# MARBLE-K講習会

**1** 

2014年10月24日 山根 努

# 1.**MARBLE**の概要・研究例

# 2.**MARBLE**による計算実習

## 分子動力学(MD)シミュレーション

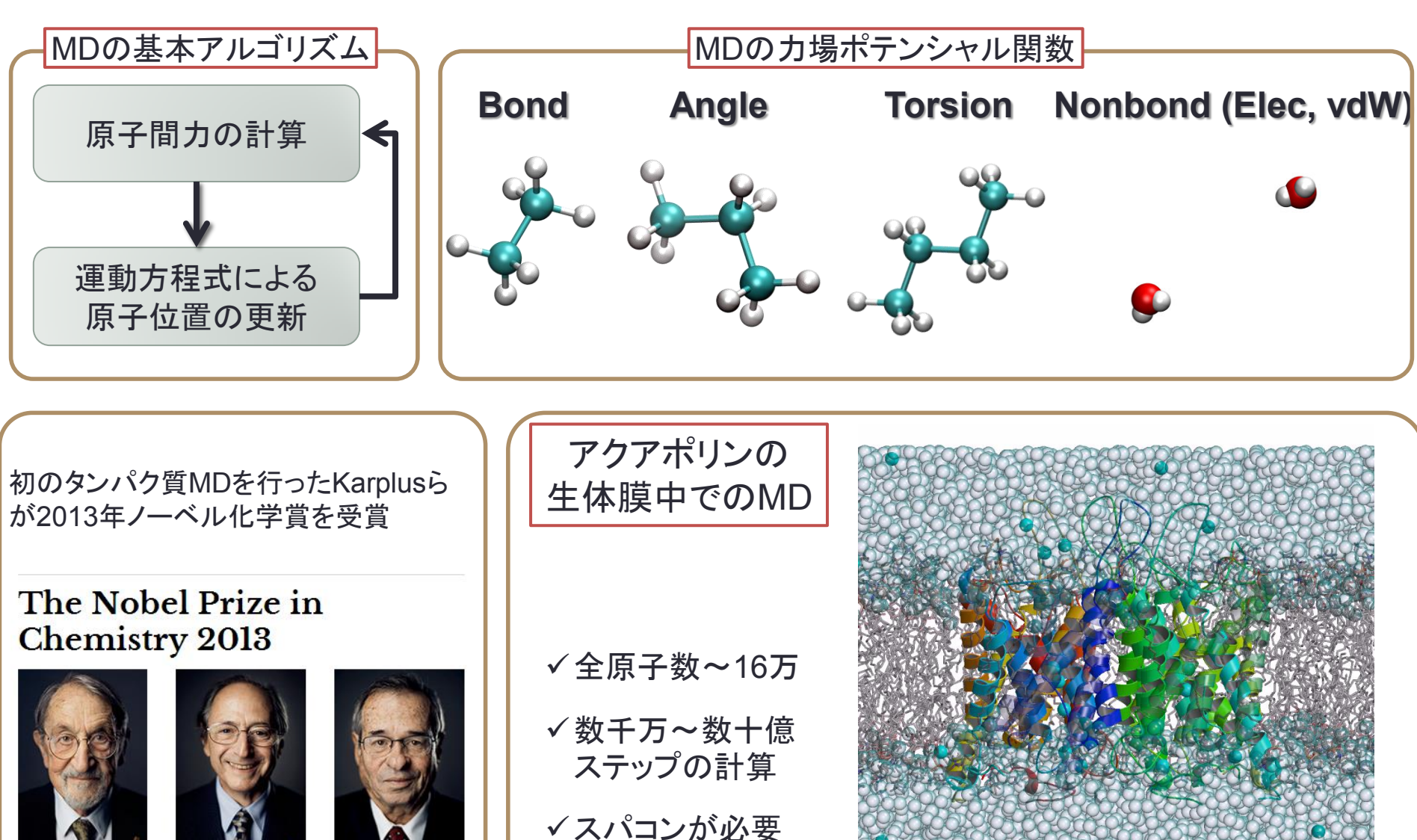

**Martin Karplus** 

Photo: A Mahmoud **Michael Levitt** 

Photo: A. Mahmour **Arieh Warshel** 

(http://www.nobelprize.org/)

MARBLE(MoleculAR Simulation program for BiomoLEcules)

- 蛋白質をはじめとする生体高分子の全原子シミュレーションを目的として開発され た分子シミュレーションプログラム
- X線・中性子溶液散乱、NMR、質量分析等、各種構造生物学データを活用した生体 分子構造機能解析を行うことを目指して開発。

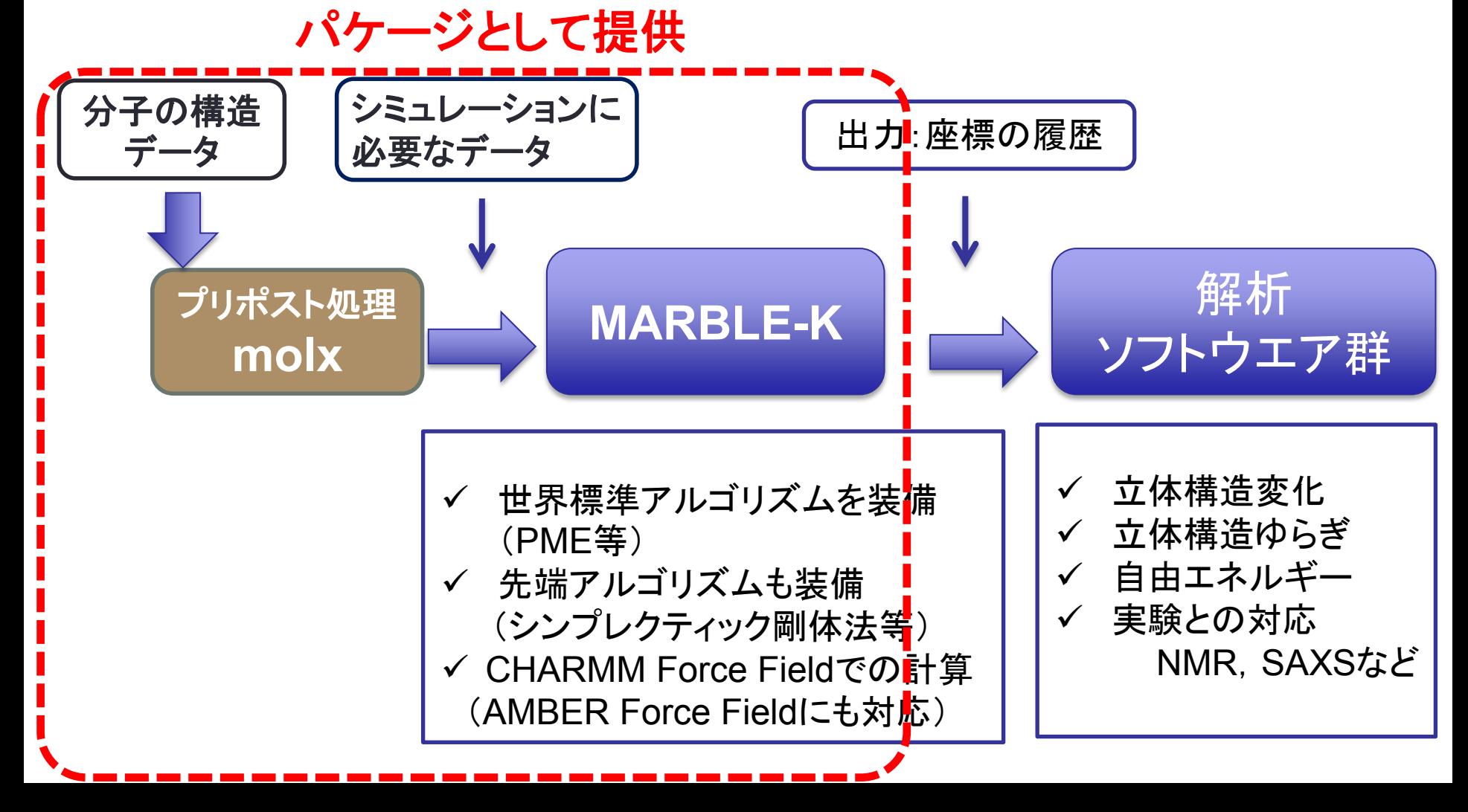

# MARBLE Home Page

MARBLE HOME PAGE (http://tsurumi.yokohama-cu.ac.jp/bioinfo/marble)

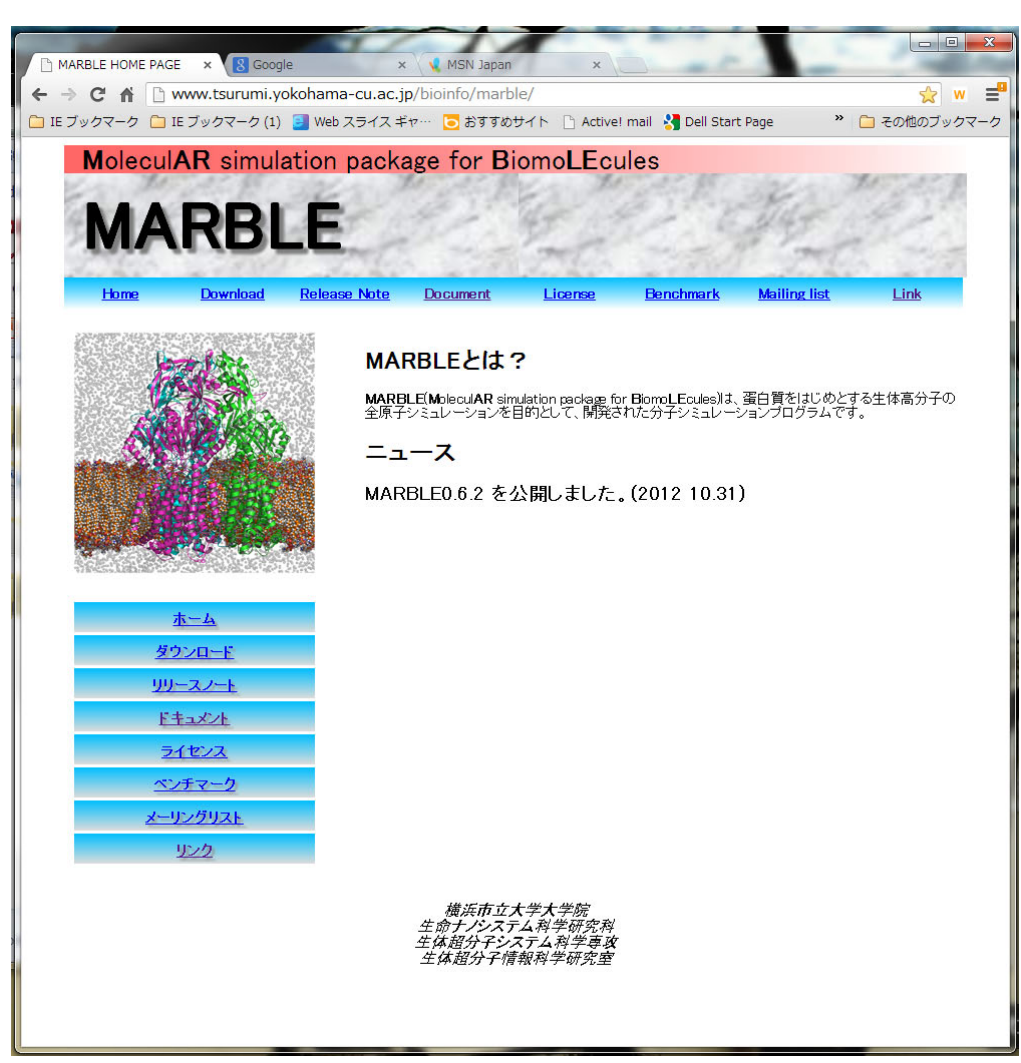

MARBLEのパッケージ マニュアルをダウンロードできます。

メーリングリスト(**marble-users)**開設

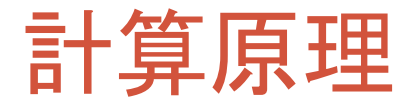

## 並列化の方法

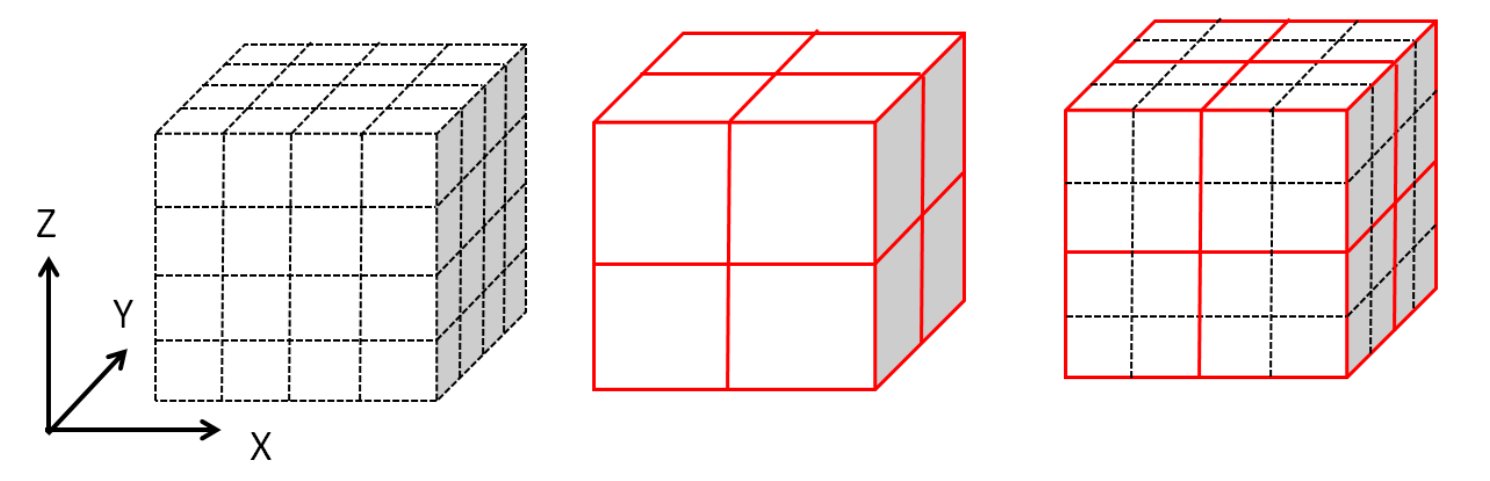

- シミュレーションを行う系の空間をX, Y, Z方向に等間隔な複数のセルに分割
- 並列計算に用いるプロセスをX, Y, Z方向に配置。
- 各プロセスが、配置された場所の空間上隣接する複数のセルの計算を担当 するように分割。

**MARBLE**では、インプットファイル中で**PME(Particle Mesh Ewald)**法のパラ メータ**d\_grid**を指定することで自動的にセルの分割とプロセスの配置数を算 出して計算を実行している

## 計算速度(small system, FX10 )

**Ubiquitin (76 residues, 1231 atoms) in explicit water (7713 water molecules) Total Number of Atoms: 24370**

Periodic Boundary Condition: 62.17 [A] x 62.17 [A] x 62.17 [A] PT Control: NVE ensemble

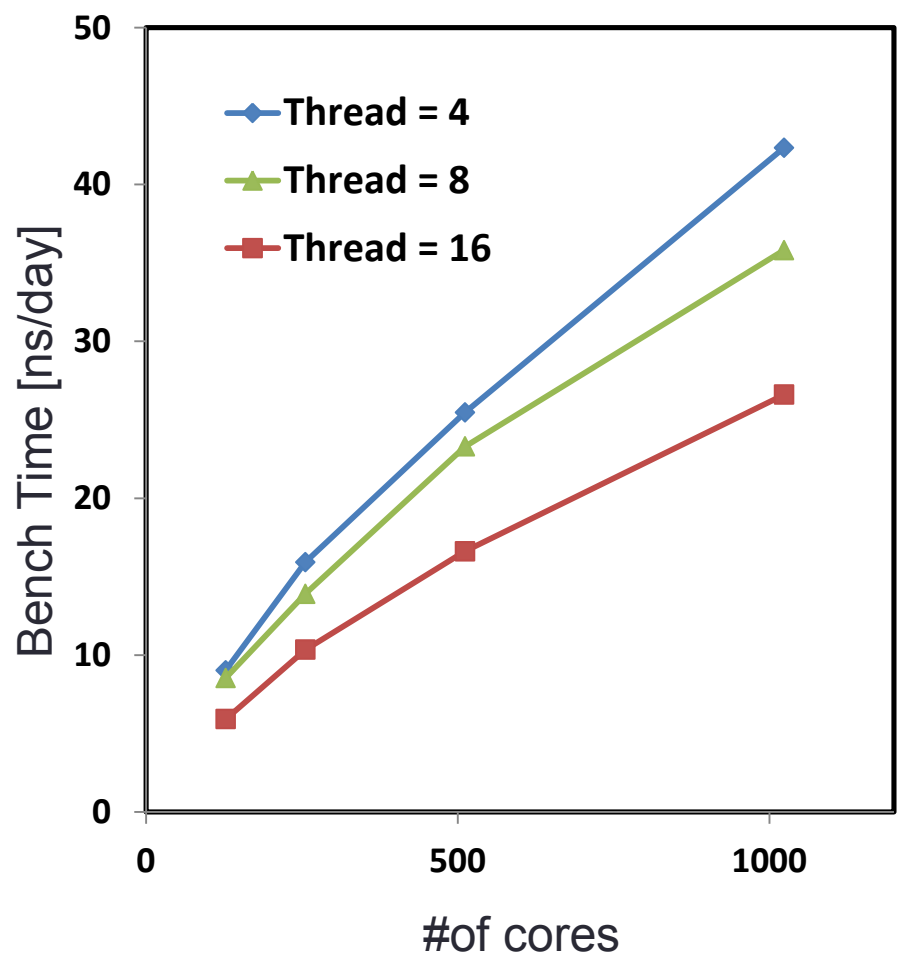

# 計算速度(large, FX10)

**AcrB (1033x3 residues, 47554 atoms) in explicit water (108565water molecules) and lipid (811 POPE molecules) Total Number of Atoms: 474665**

Periodic Boundary Condition:167.17 [A] x 167.17 [A] x 165.61 [A] PT Control: NVE ensemble

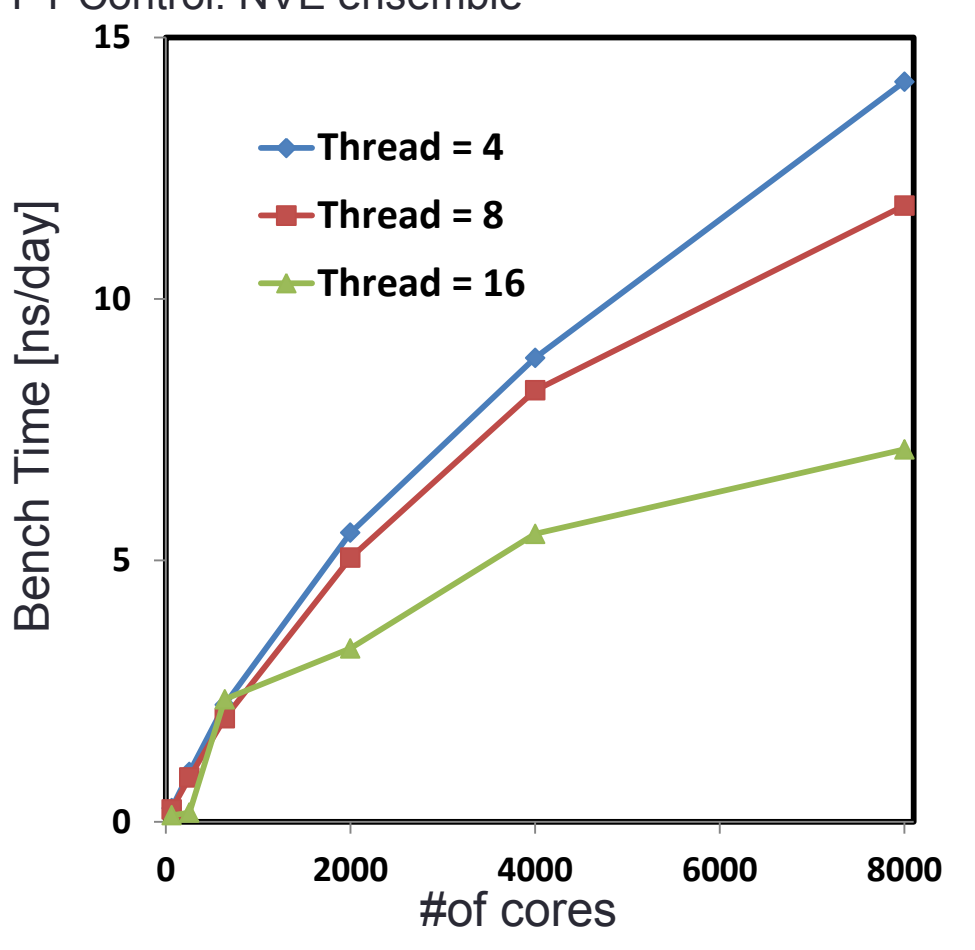

# 計算速度(large, K)

**AcrB (1033x3 residues, 47554 atoms) in explicit water (108565water molecules) and lipid (811 POPE molecules) Total Number of Atoms: 474665**

Periodic Boundary Condition:167.17 [A] x 167.17 [A] x 165.61 [A] PT Control: NVE ensemble

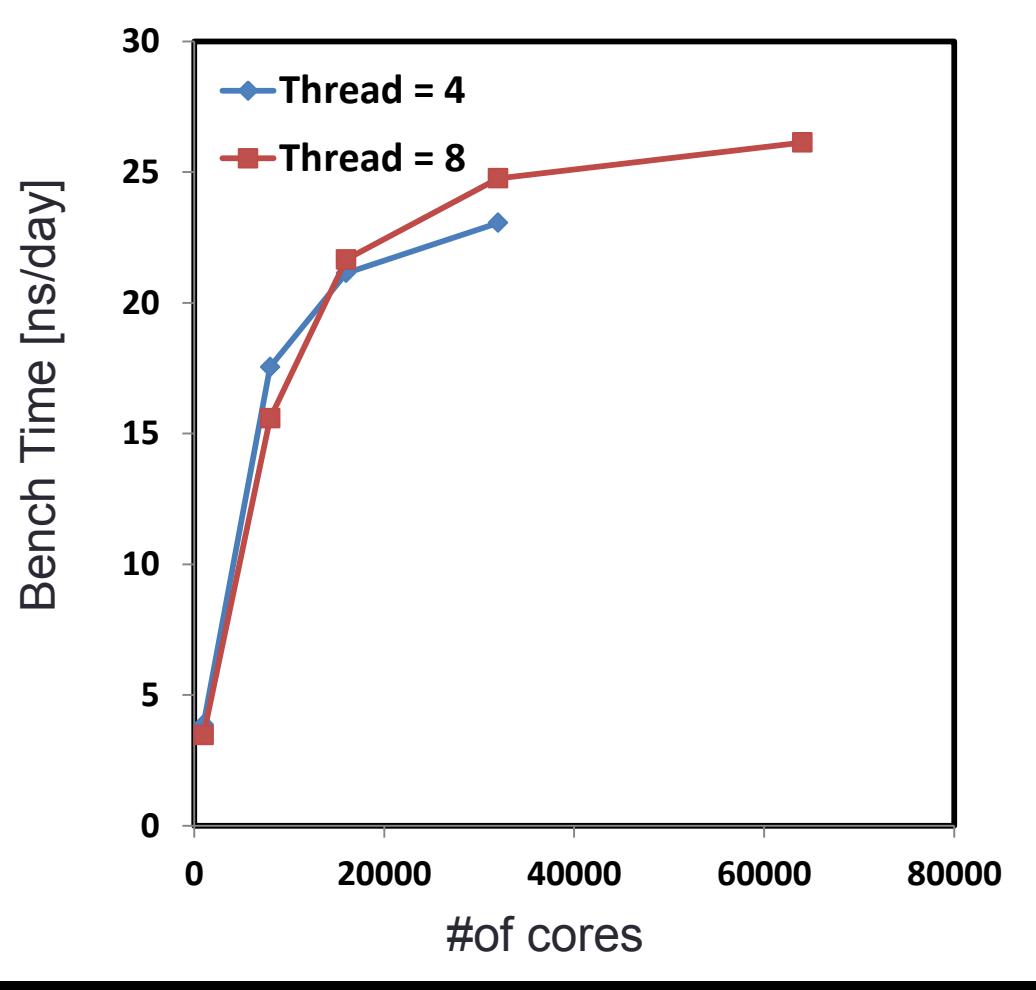

# MARBLE-K講習会 (MARBLEを用いた計算例)

## 2014年10月24日 山根 努

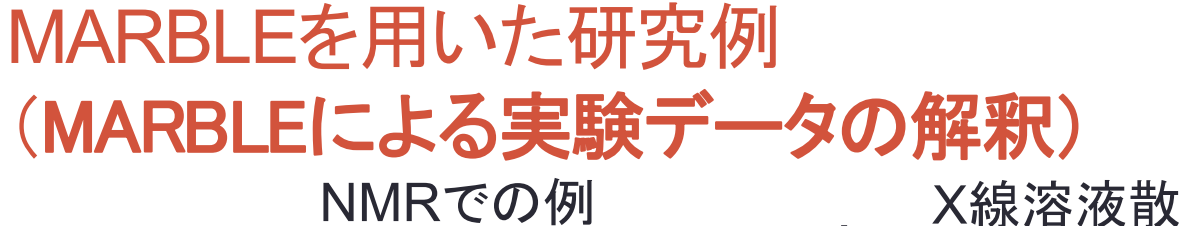

**Asp196 C**  $\beta$ 2- $\beta$ 3 loop DNA結合タンパク質 水を介した PhoB 分子認識  $0.8$  $\infty$ <sup>0.6</sup> 140 160 200 220 残基番号 オーダーパラメータの検証 (赤:計算、青:実験)

● 実験データを再現 ダイナミクスに関する情報が得られる

### X線溶液散乱実験での例

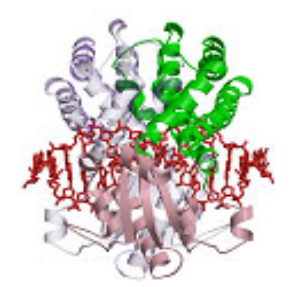

制限酵素EcoO109I

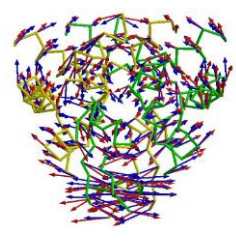

構造ゆらぎ方向(赤)と 構造変化方向(青)の一致

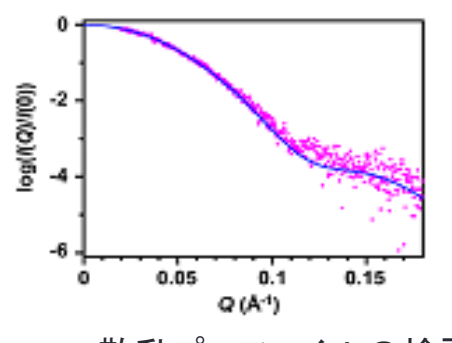

散乱プロファイルの検証 (青:計算、ピンク:実験)

(JACS, 2010) (Biophys J, 2009)

## MARBLEを用いた研究例

多剤排出トランスポーターAcrBの分子動力学シミュレーション

大腸菌などのグラム陰性細菌に存在 ●大腸菌のもつ薬剤抵抗性の主要因

> 排出するもの…抗生物質 消毒剤、抗がん剤、色素性毒素、界面活性剤 など

### 全長1049残基のモノマーのホモ3量体

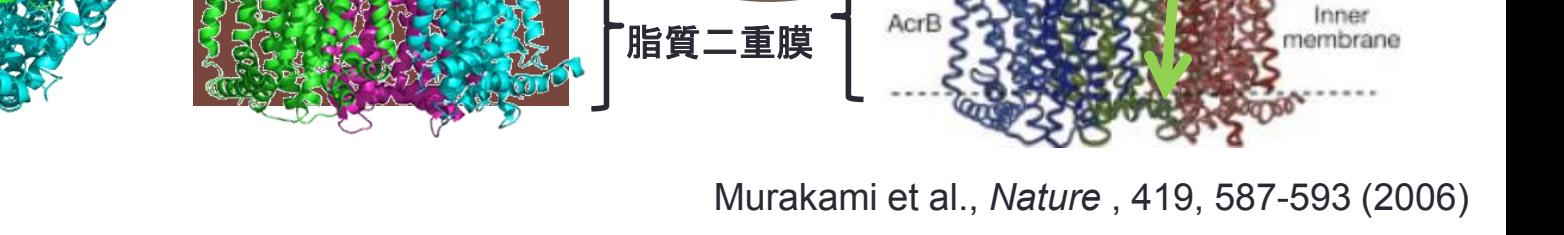

**Drug**

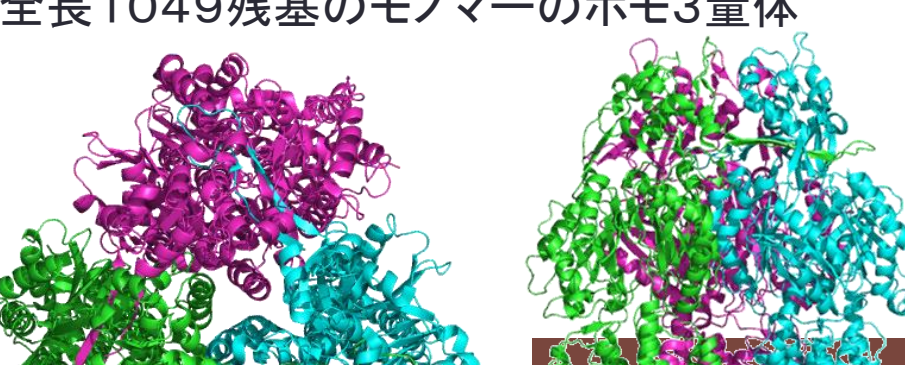

Outer

membrane

**H<sup>+</sup>**

Sub

AcrA/AcrB/TolC

TolC

AcrA

## MARBLEを用いた研究例 多剤排出トランスポーターAcrBの分子動力学シミュレーション

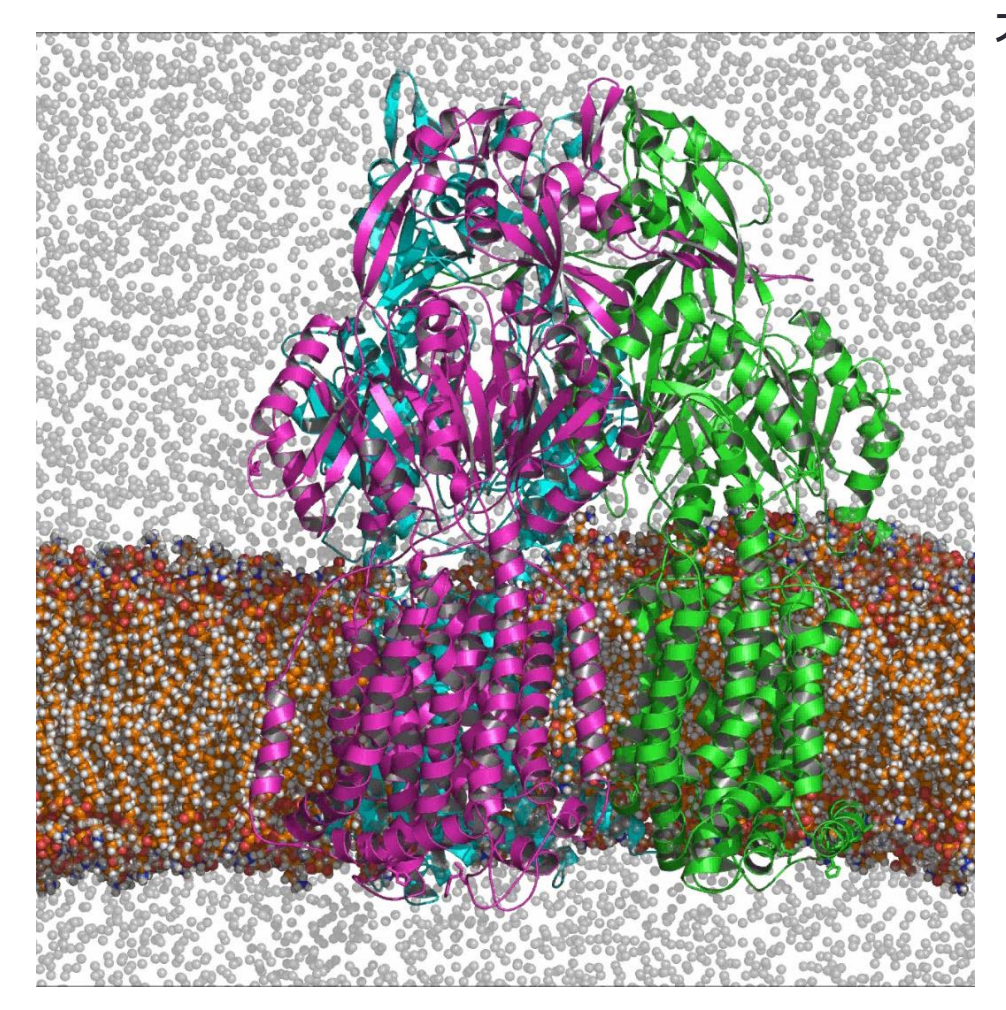

大腸菌などのグラム陰性細菌に存在 ●大腸菌のもつ薬剤抵抗性の主要因

 排出するもの…抗生物質、消毒剤、抗がん剤、 色素性毒素、界面活性剤など

**13**

プログラム**: MARBLE (Ikeguchi)** 力場**: CHARMM 27** 長距離相互作用**: (Particle-mesh Ewald)** アンサンブル**: NPT** シミュレーション温度**:300K,** 時間刻み**:2fs**

#### **System**

Lipid:POPE 809 molecules (101,125 atoms) water:TIP3P model 108,385 molecules (325,155 atoms) protein:(**PDB ID: 2DHH**) (47,724 atoms)  $Ion:Na<sup>+</sup> (36 atoms)$ **Total**:**474,040 atoms** Box size: 160Å X 160Å X 180Å

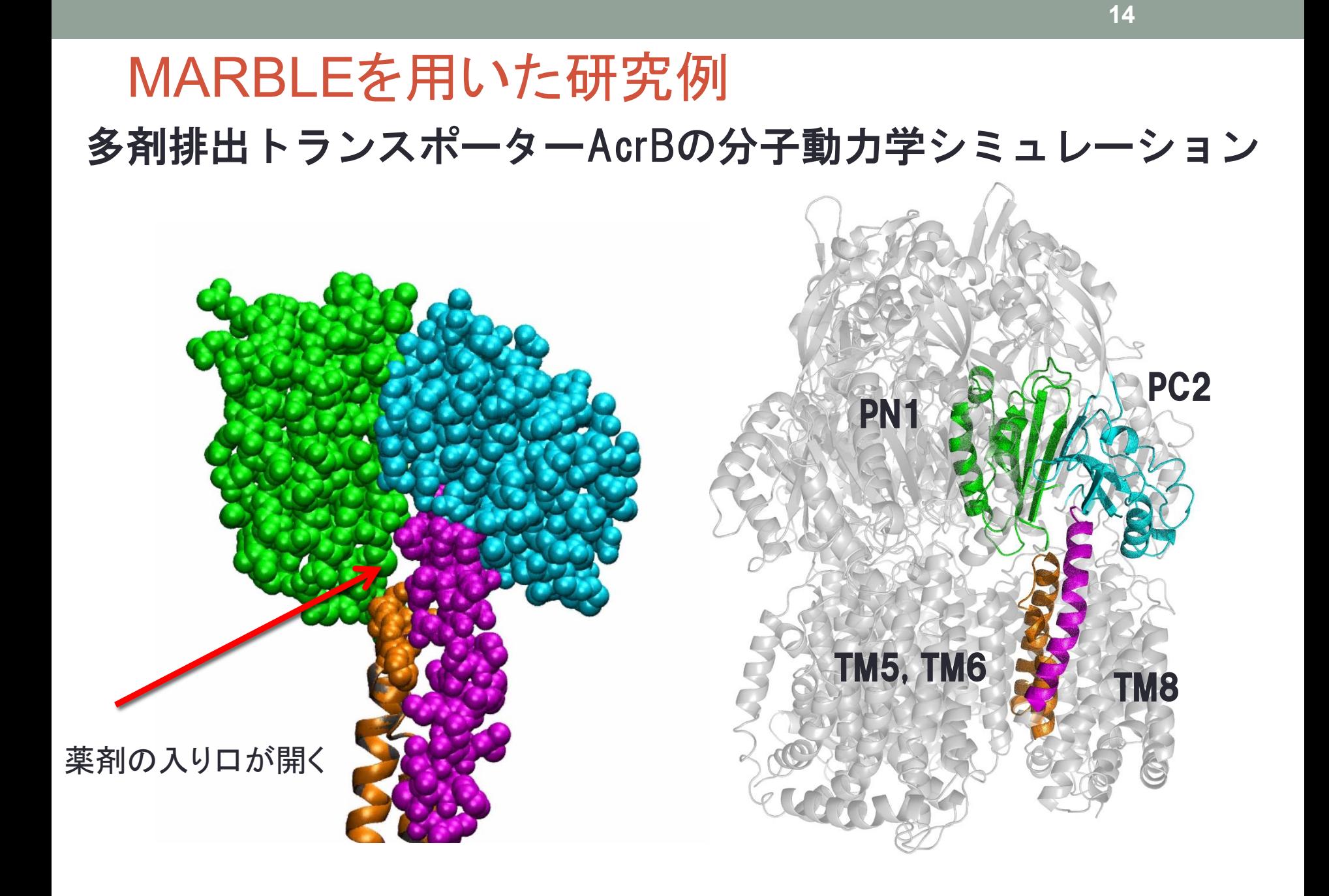

# MARBLE-K講習会 (MARBLEを用いた分子動力学計算の実習)

ノイラミニダーゼ・オセルタミビル(タミフル)複合体の分子動力学計算

## 実習の流れ

## (**1**)**MARBLE**による分子動力学計算の実行

## (2)計算結果の観察(**VMD**を用いて)

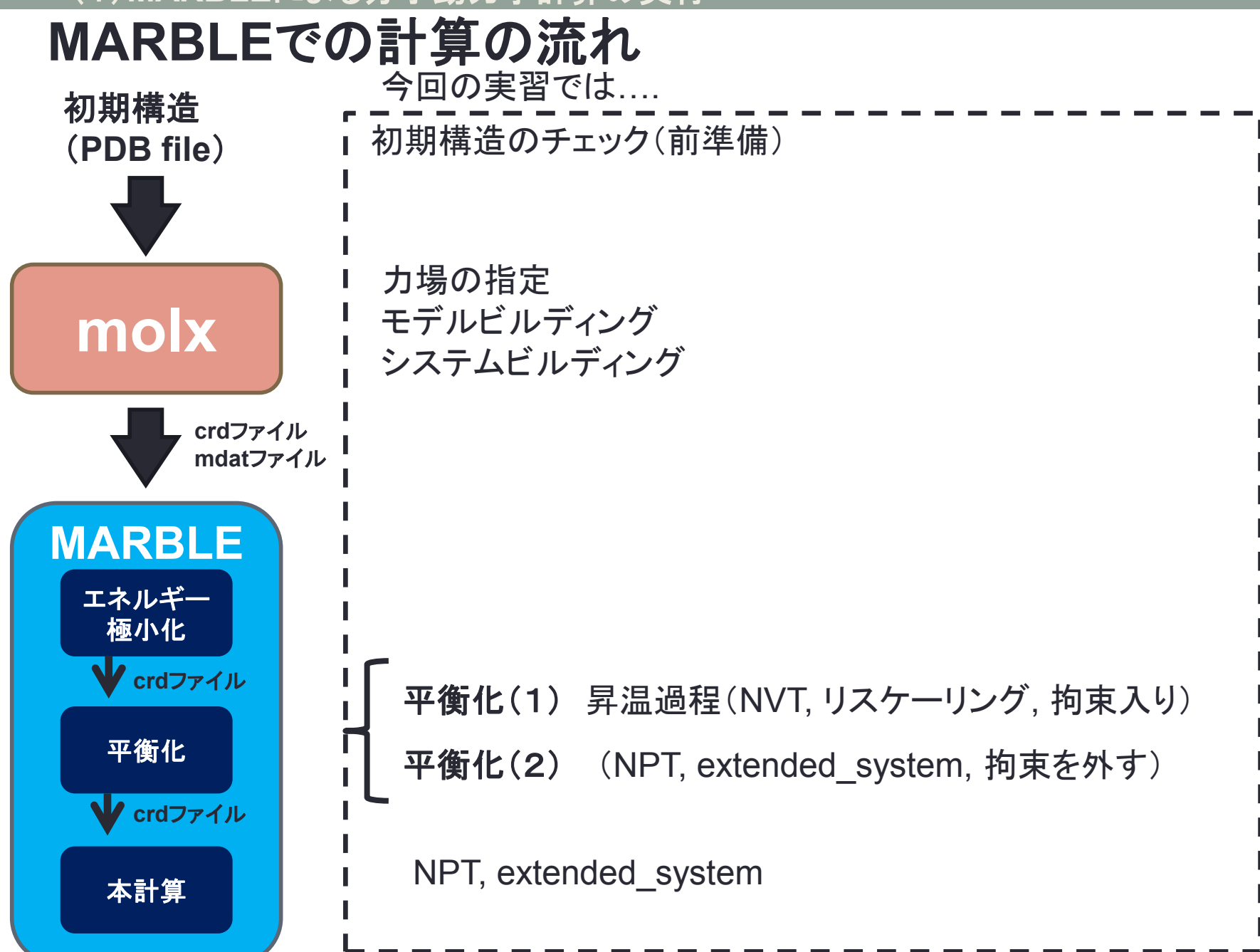

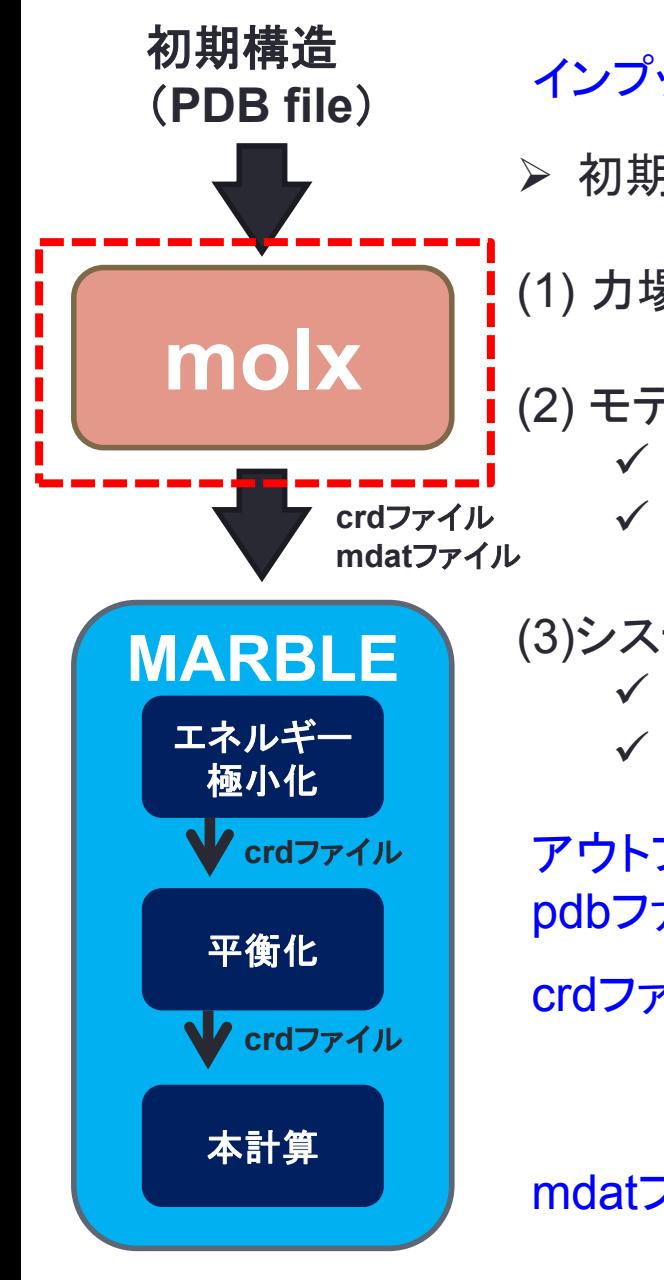

インプットファイル:初期構造のPDBファイル

初期構造(PDBファイル)をもとに以下の操作をする。

(1) 力場の指定(基本的にCHARMMフォーマットの力場を用いる)

(2) モデルビルディング:初期構造について以下の操作をする。

✔ 部分的に欠損している原子を補う(水素や重原子)

✔ ジスルフィド結合などの化学修飾を定義する

(3)システムビルディング:蛋白質分子周辺の環境を構築

✔ 周期境界のボックスの生成

水分子およびイオンを発生させる

アウトプットファイル pdbファイル:構築された系の座標情報

crdファイル:構築された系の情報を含むファイル。以降のMARBLE でのエネルギー最小化計算は、このファイルの情報で 始める。

mdatファイル:構築された系の力場、ボックスなどのパラメータ情報 を含む。以降のMARBLEでの全ての計算で用いる。

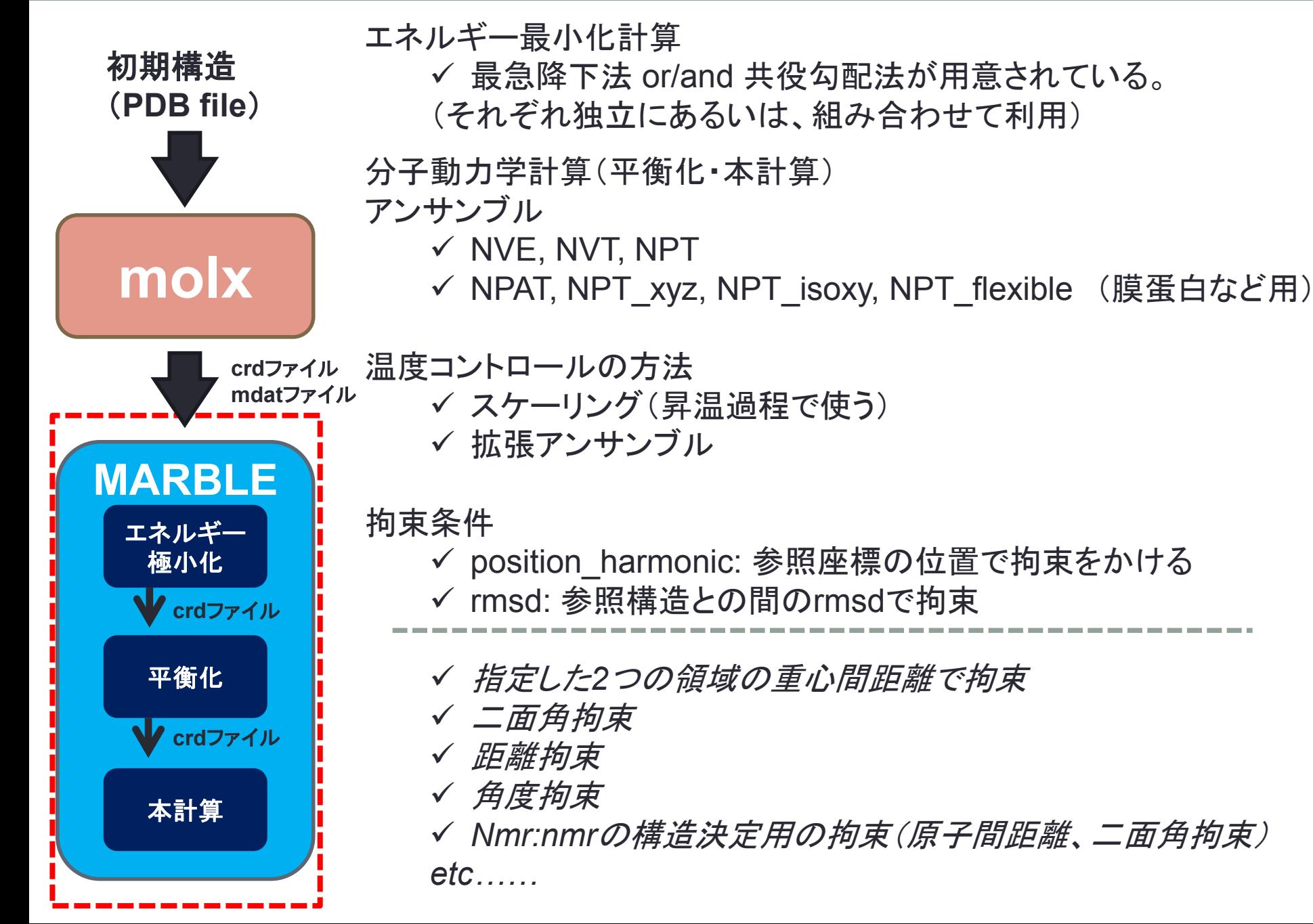

## (1)**MARBLE**による分子動力学計算の実行 **<sup>20</sup>** MARBLEで出力されるファイル

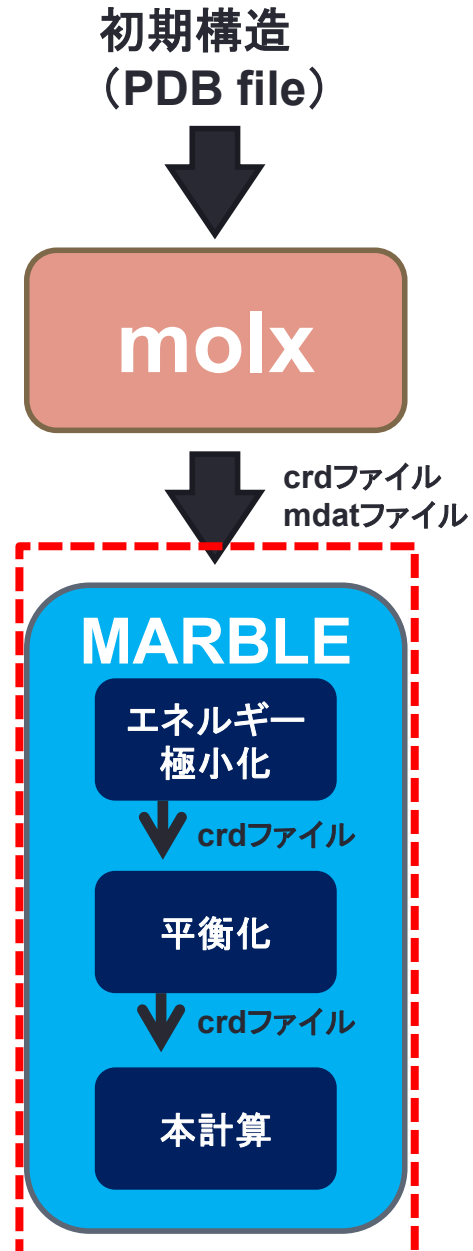

pdbファイル

 **MARBLE**実行時の系の最終構造の座標

*crd*ファイル(*molx*でも生成される)

- **MARBLE**実行時の系の最終構造の座標
- 最終構造の速度
- 周期境界の箱の情報
- アンサンブルの情報(温度・圧力)

trjファイル

● 系の経時変化情報。 (座標・速度・周期境界の箱の情報)

propファイル

● 計算途中のさまざまな変化量

outファイル(標準出力)

- 実行した計算内容
- エネルギー・圧力・温度・実行速度の情報

# CHARMM力場について

## CHARMM 力場は以下のアドレスからダウンロード http://mackerell.umaryland.edu/CHARMM\_ff\_params.html

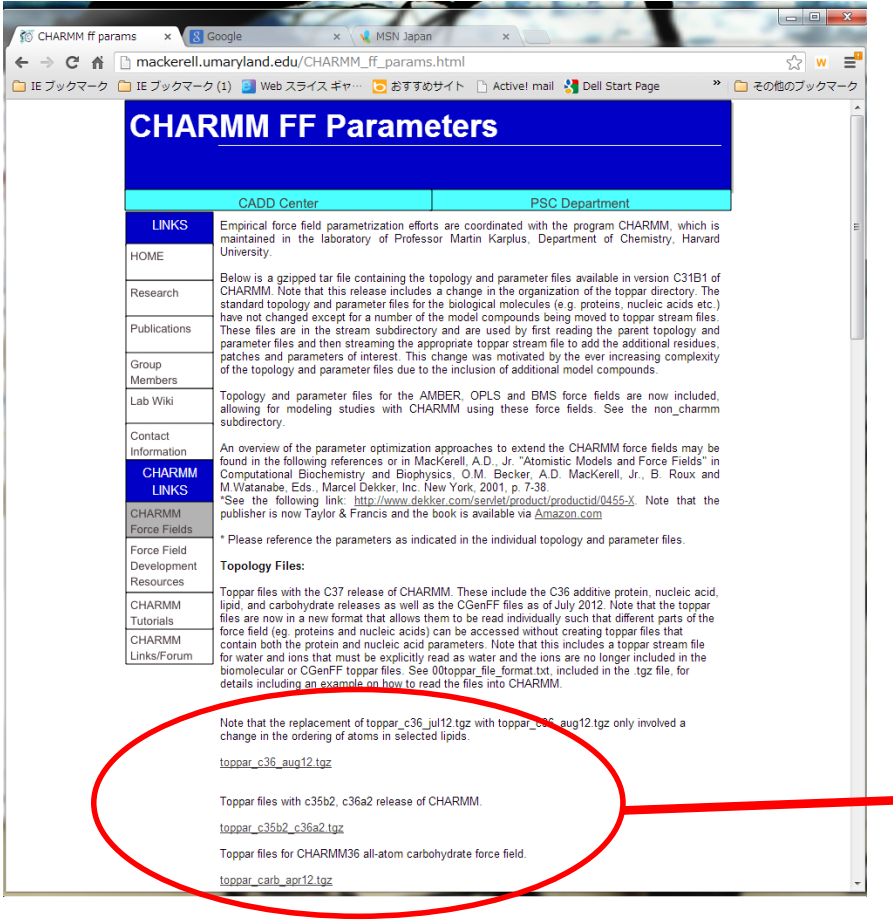

## CHARMM力場 CHARMM22, 27, 36など

## この辺からダウンロードできます

## CHARMM力場

Top(トポロジー) ファイルとpar(パラメータ)ファイルからなる

- ▶ topファイル:分子のトポロジーに関する情報 ● 各残基や分子の情報(構造と部分電荷の情報) ● 化学修飾を行うパッチ(末端の処理、ジスルフィド結合、プロトン化など)
- parファイル:計算に用いるパラメータに関する情報 (原子名の定義、力の定数、結合長、結合角、LJパラメータなど)
- > topparファイル:分子の種類によっては、topparファイルとして、 topファイルとparファイルの内容が合わせて書いてある。

Topファイルを見て計算したい分子の情報がなければ、 新たにtopとparファイルの情報を作る必要があります。

今回の計算の中で用いているタミフルは、 CHARMM36のパラメータセットであるcgen\_ffを用いて構築しました。 (あとで説明します)

## CHARMM力場の例 (topファイル:各残基や分子の情報)

残基のトポロジー情報の例(アラニン)(top\_all36\_prot.rtfより)

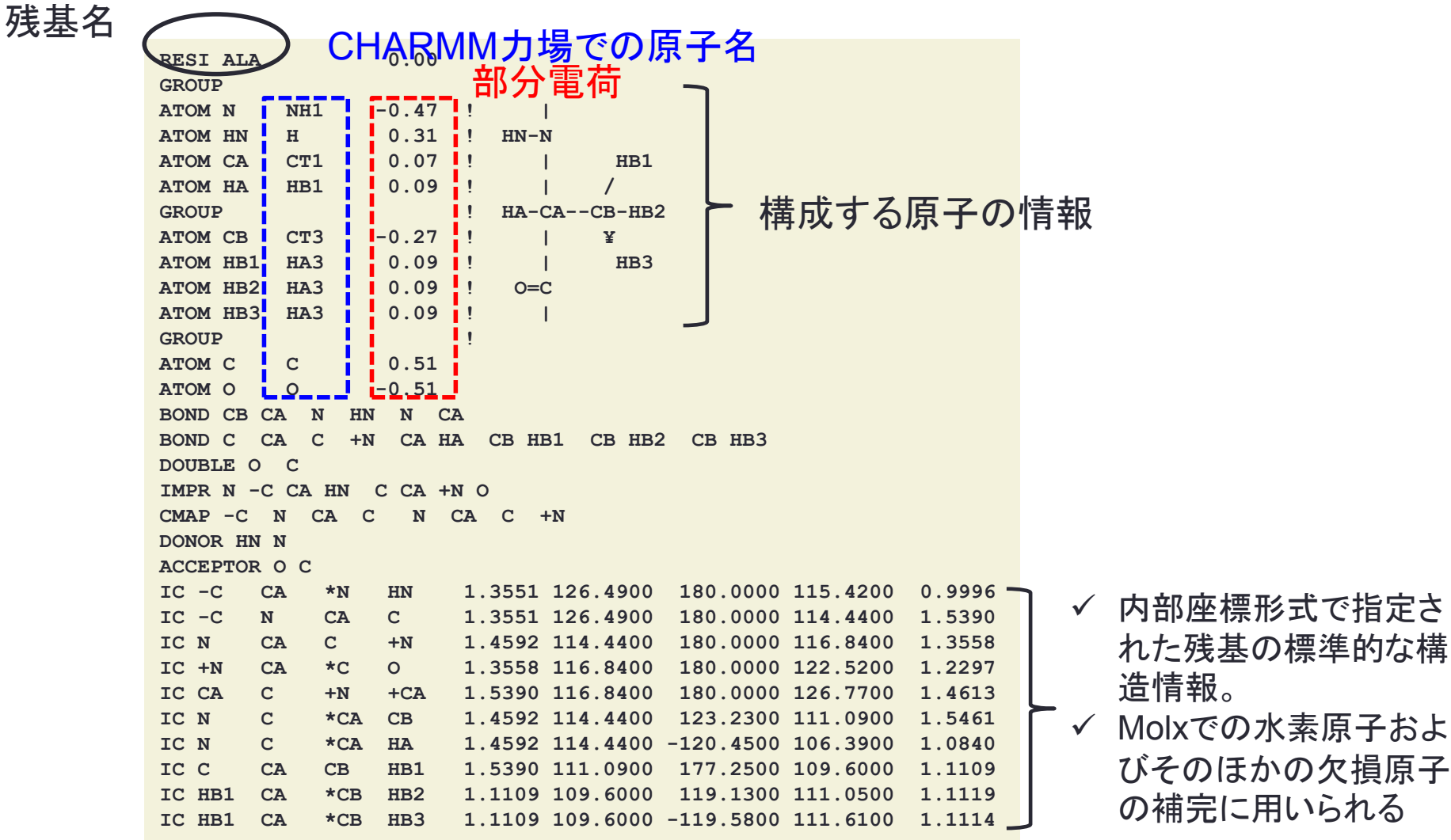

## CHARMM力場の例 (topファイル:パッチ)

## パッチの例:ジスルフィド結合(top\_all36\_prot.rtfより)

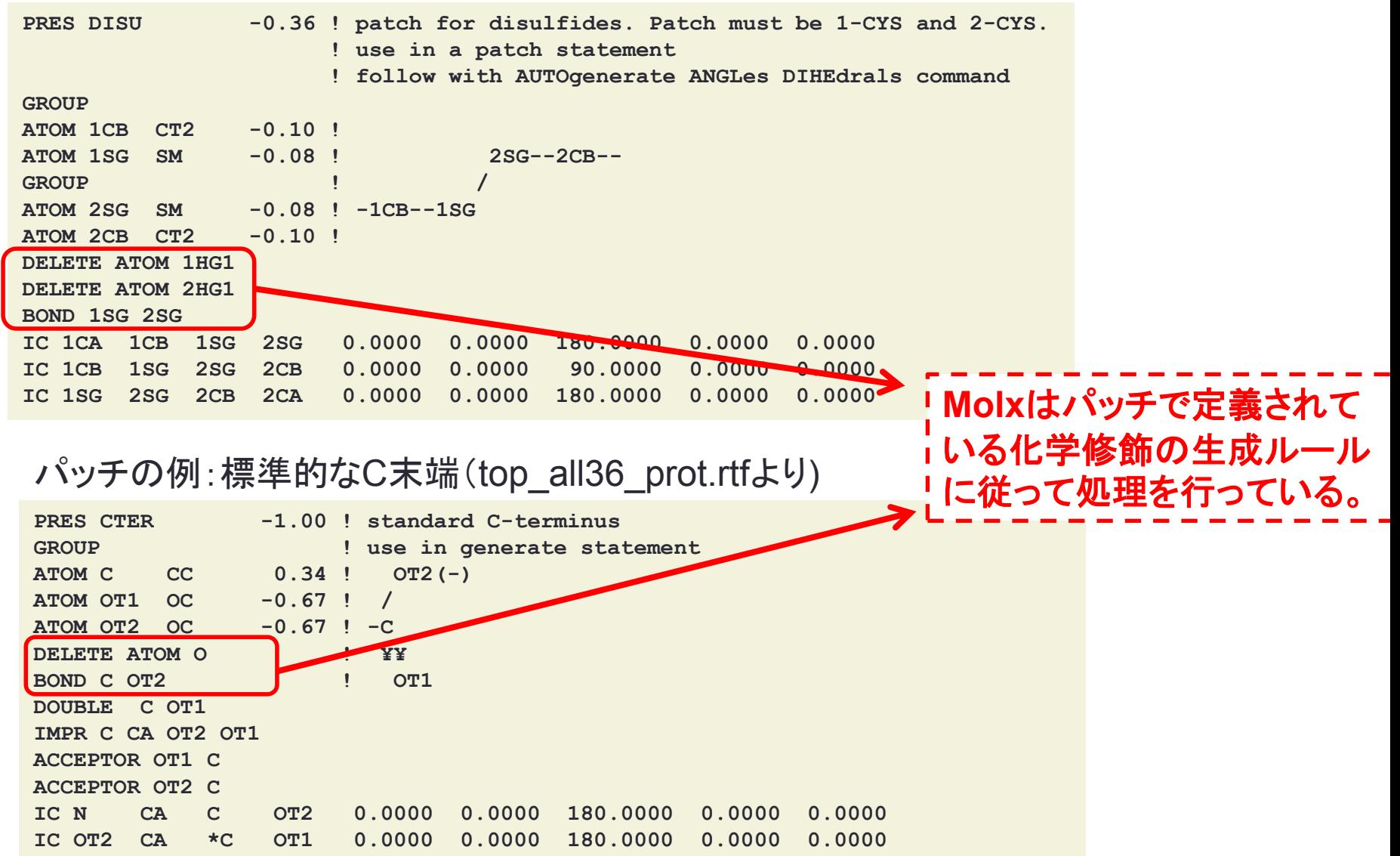

力場について

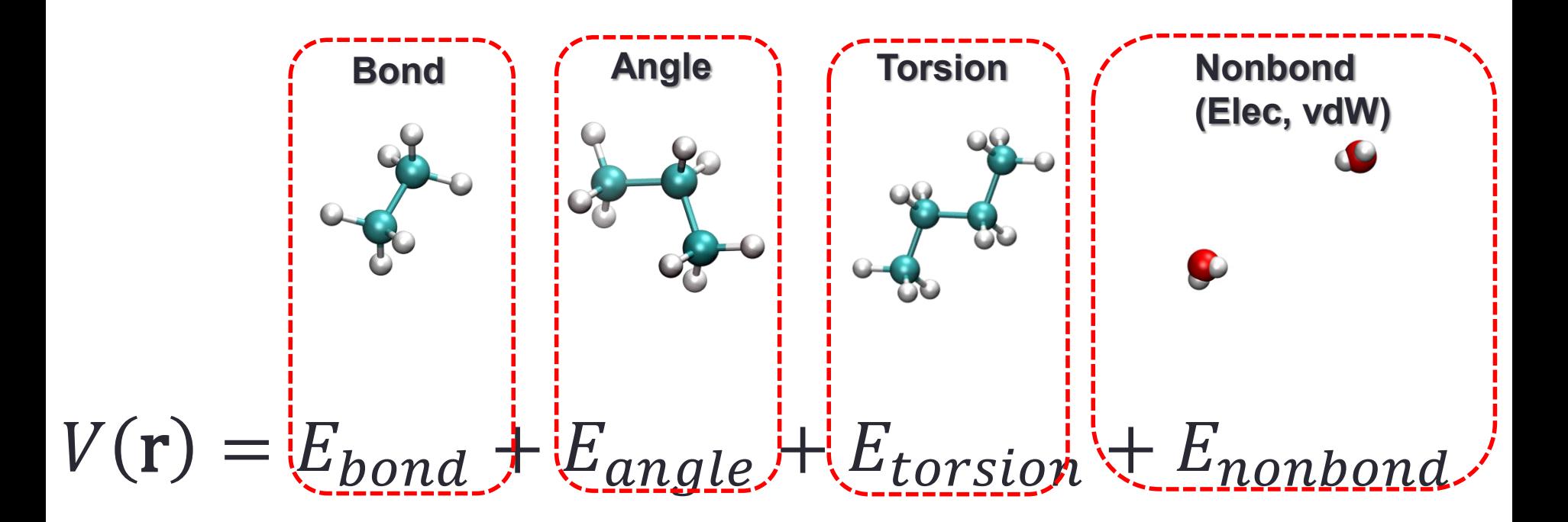

## CHARMM力場の例(parファイル)

▶ 分子中に含まれるさまざまなパラメータを含んでいる

parファイルの例(par\_all36\_prot.prmより)

## 原子の質量の情報(**MASS)**

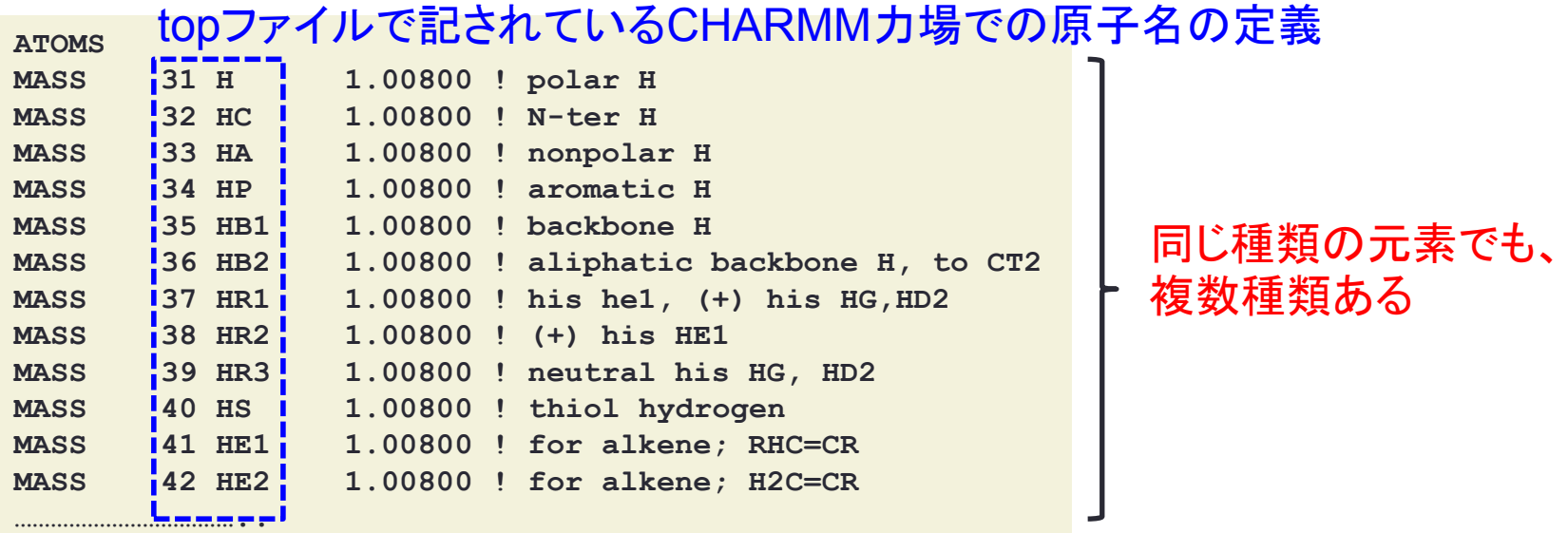

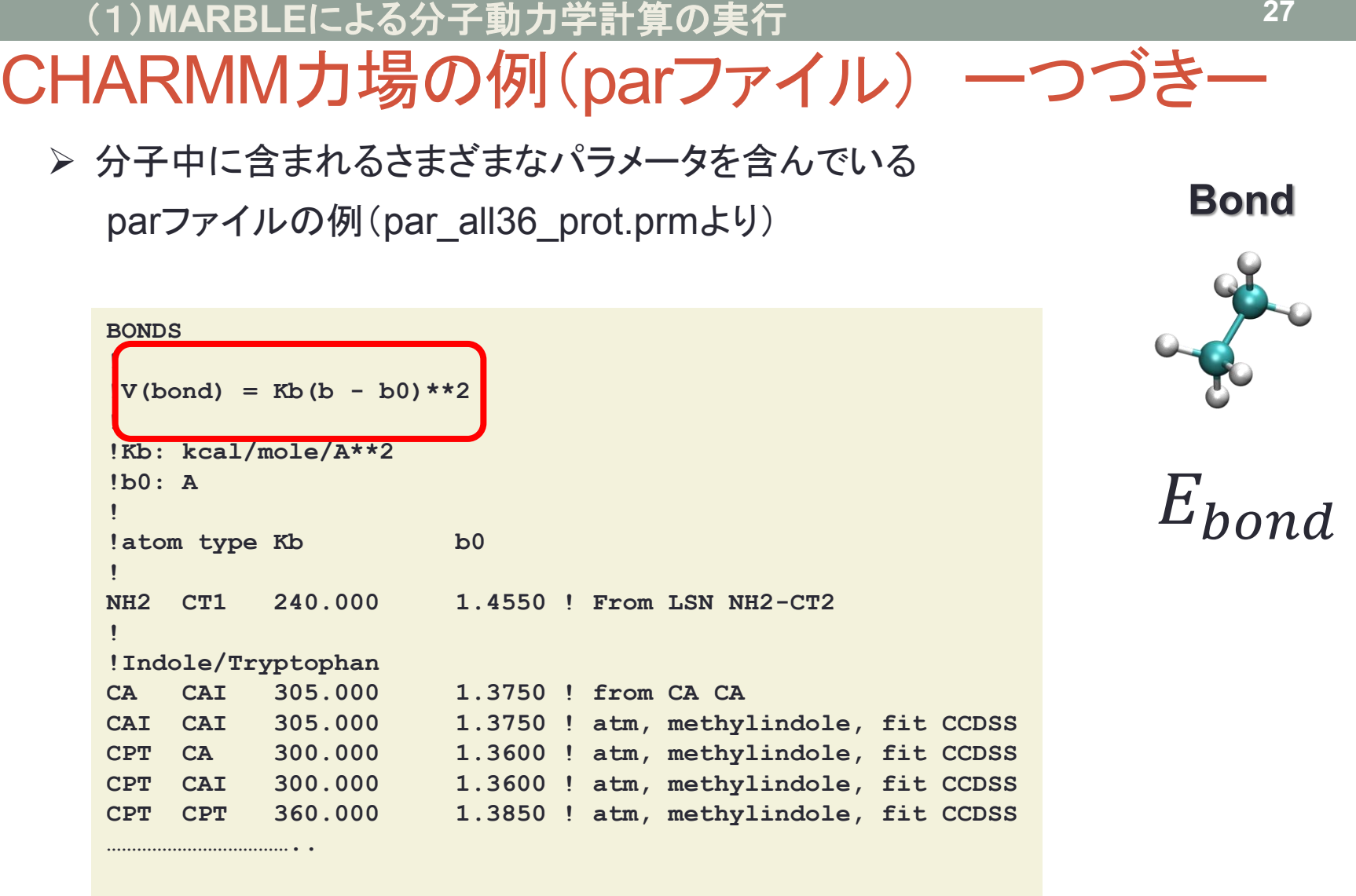

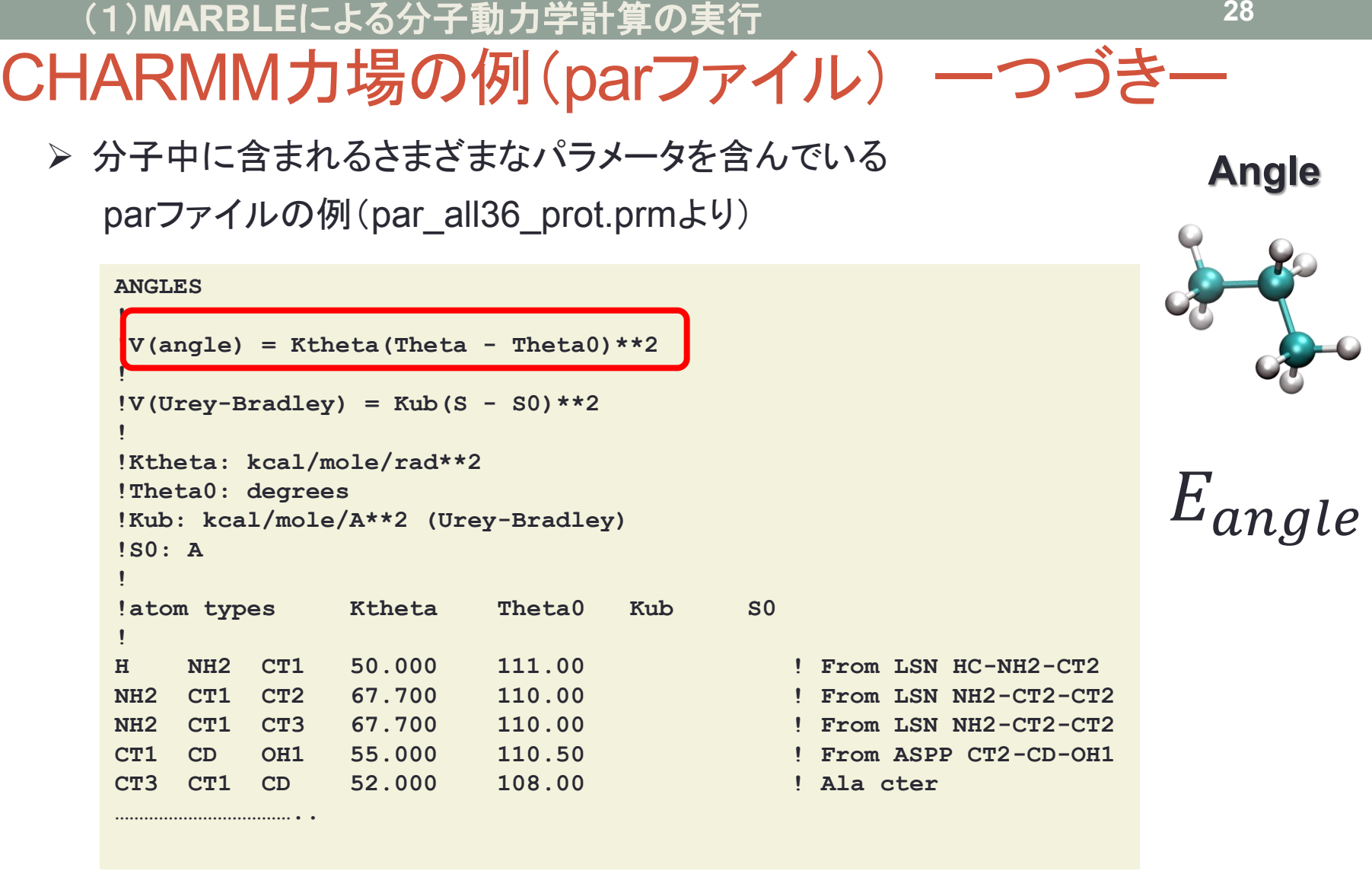

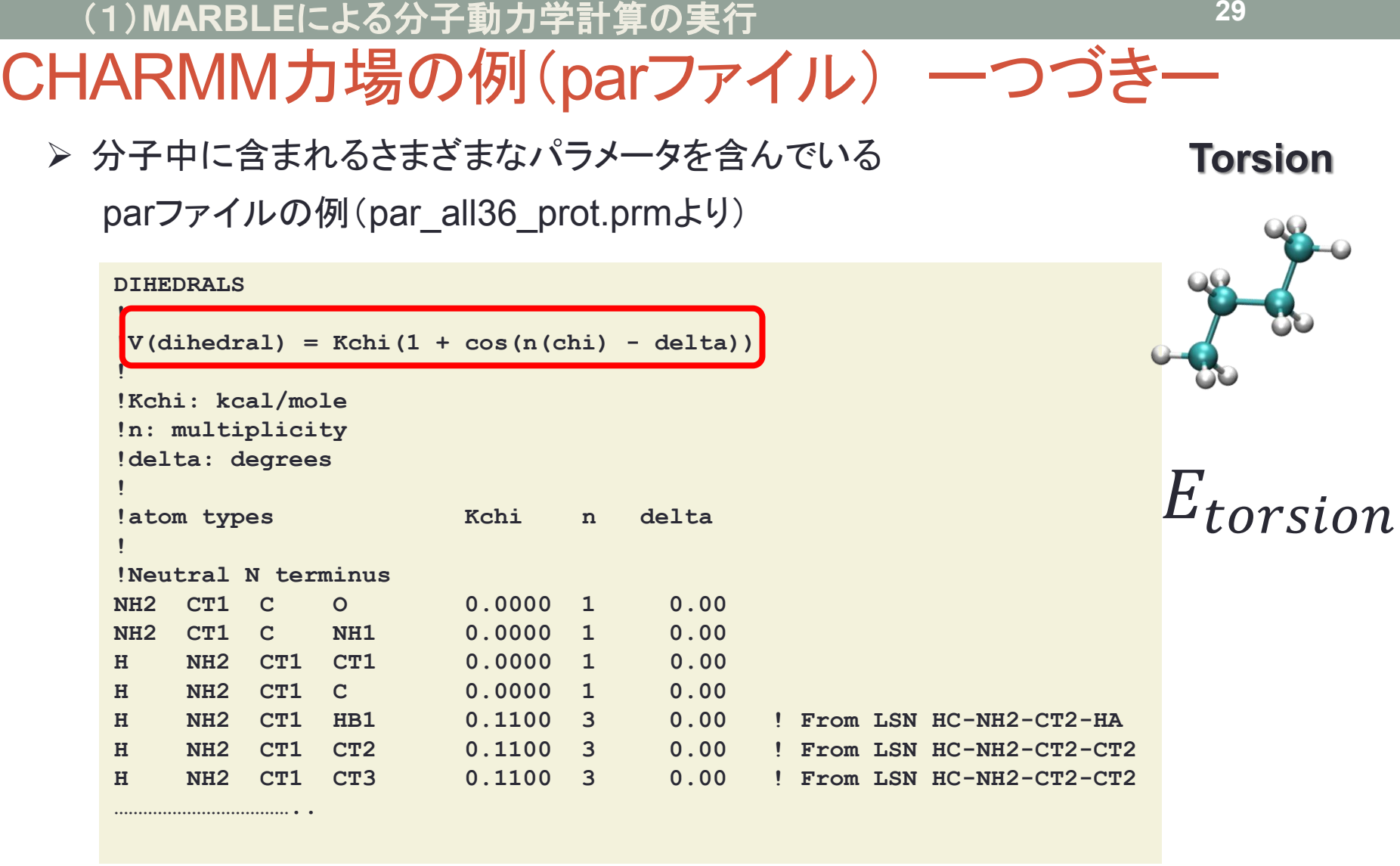

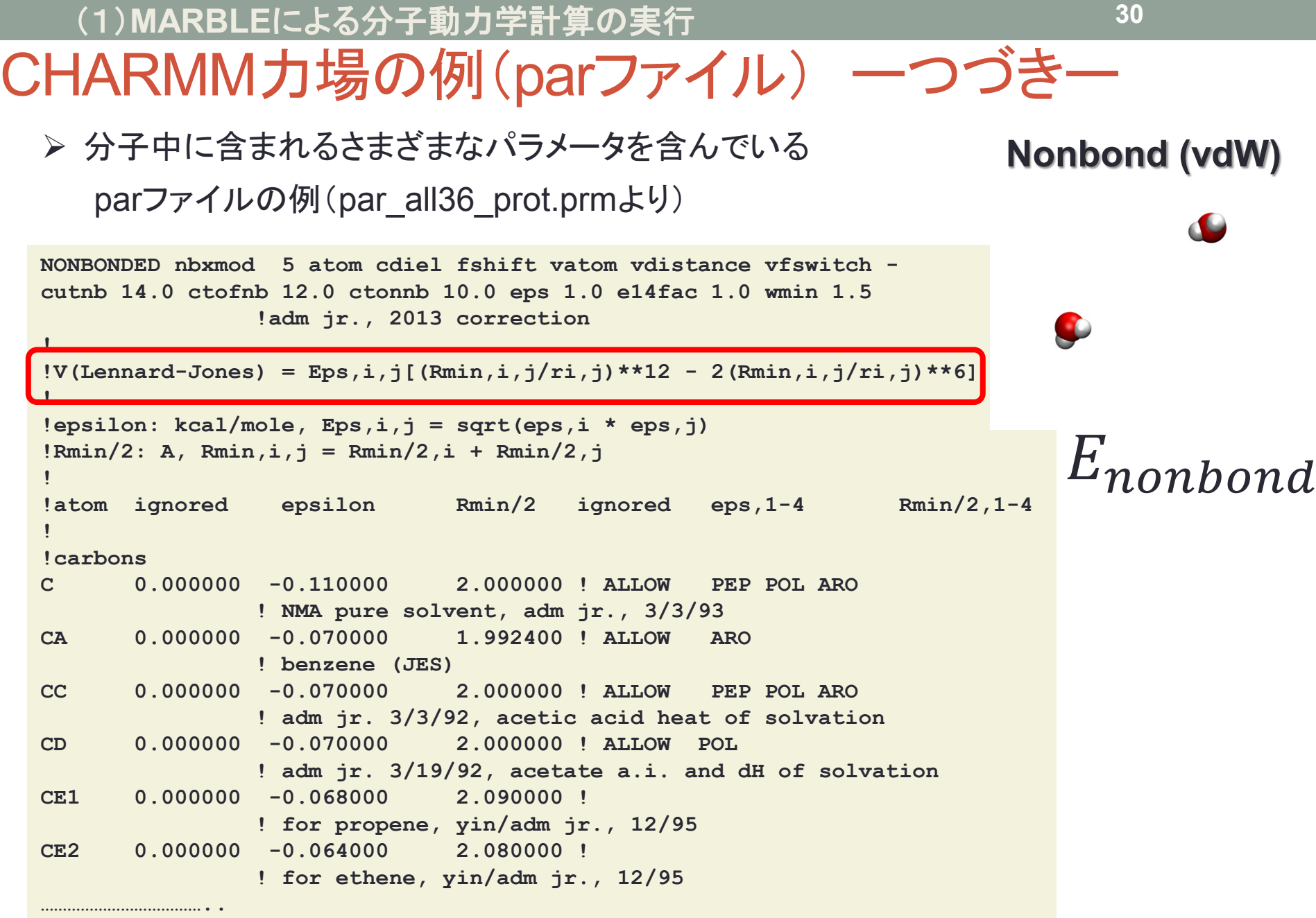

## 本日の実習の流れ

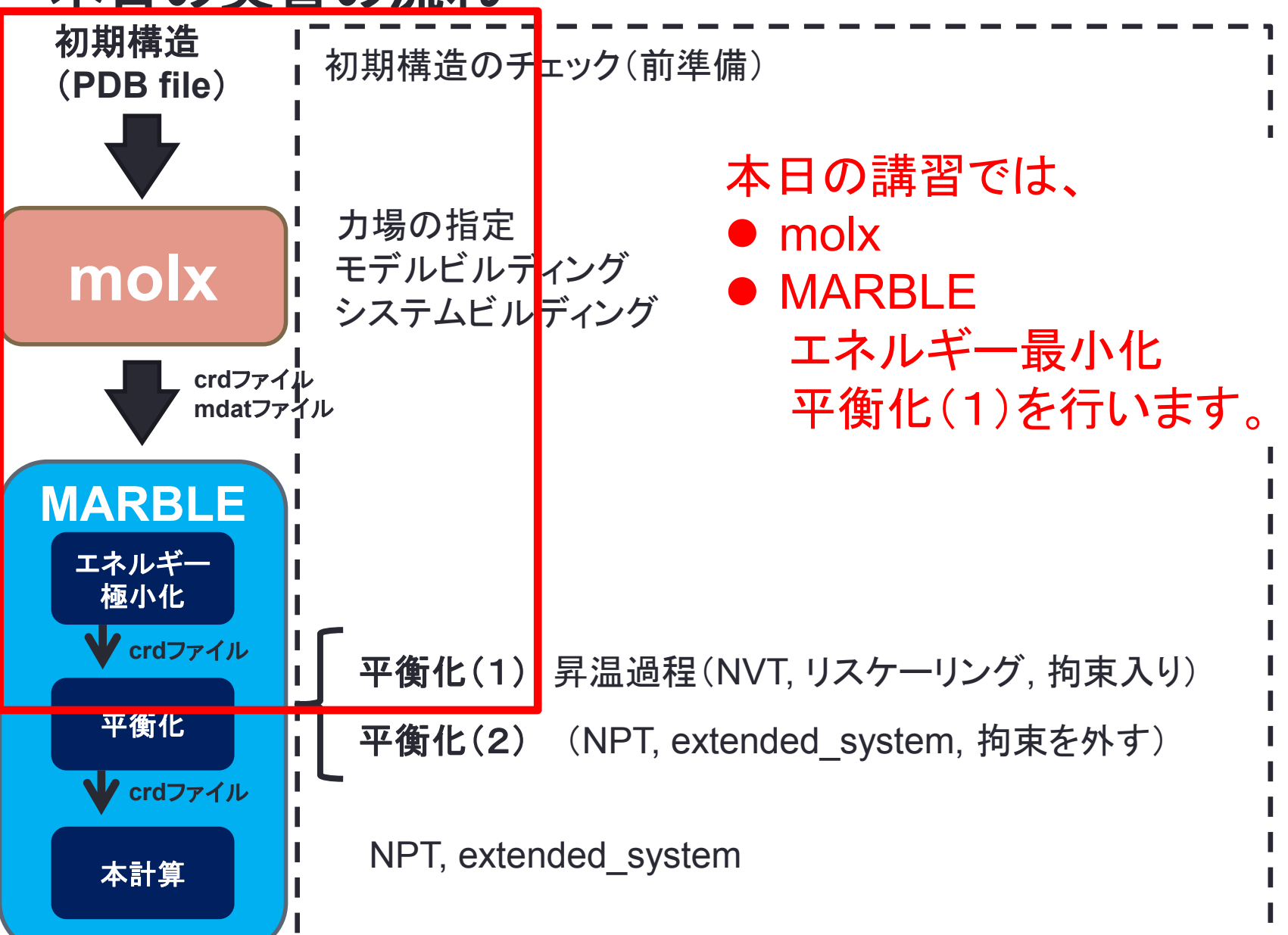

## 計算例:ノイラミニダーゼ+タミフル (オセルタミビル)

使用する構造(PDB\_ID:2hu4 A chain)

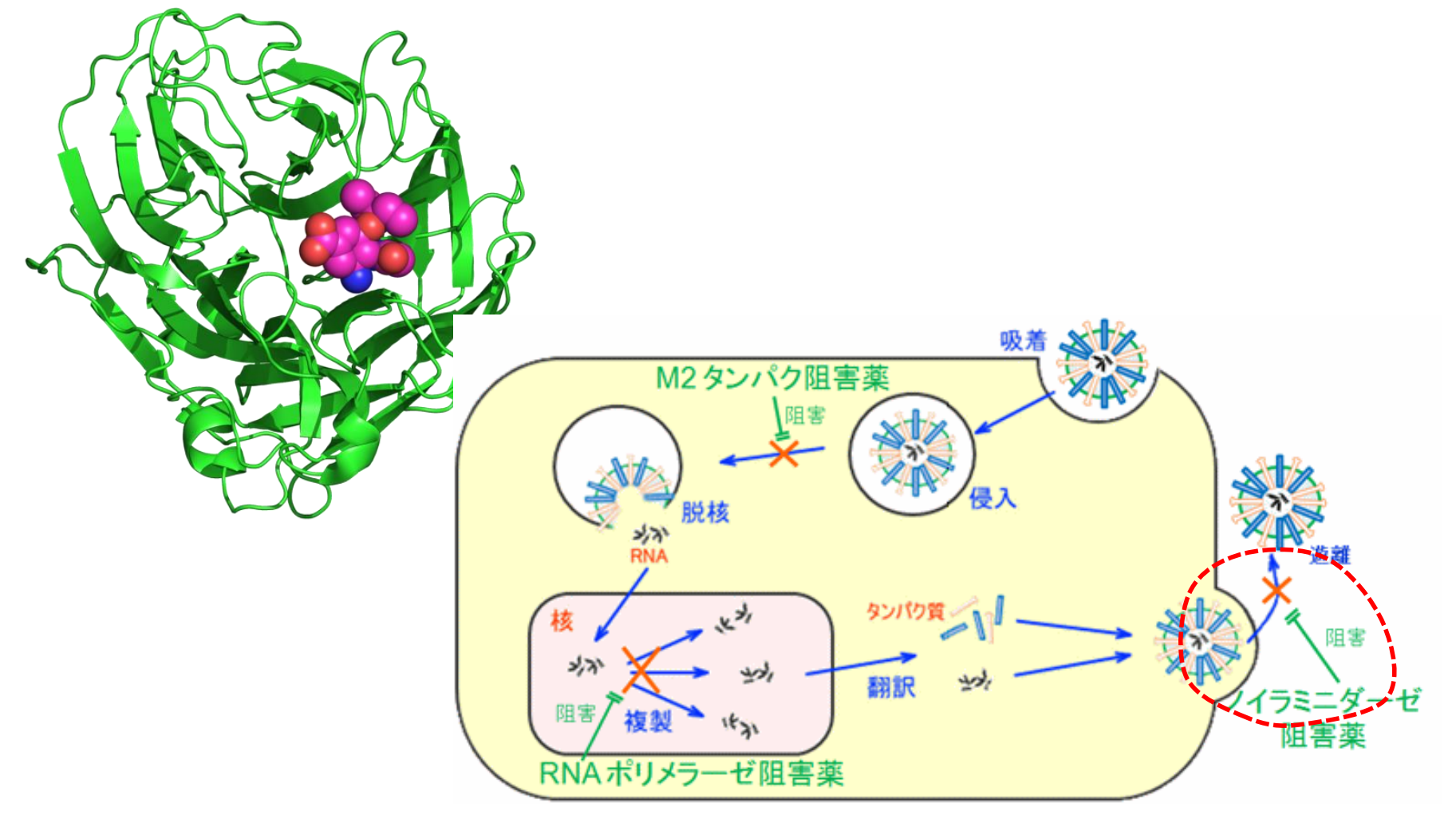

http://kusuri-jouhou.com/training-course/influenza8.html

## MDの準備(molxの実行) Molxを実行する前にチェックすること

## ✓ 構造に欠損がないか?

使用する構造(PDB\_ID: 2hu4 A chain)は…..

 構造のマルチコンフォマーの有無(あるならば、一通りの構造に修正) 両末端領域が欠損**→**各末端をそれぞれ**Ace, NMe(CT3)**にする。

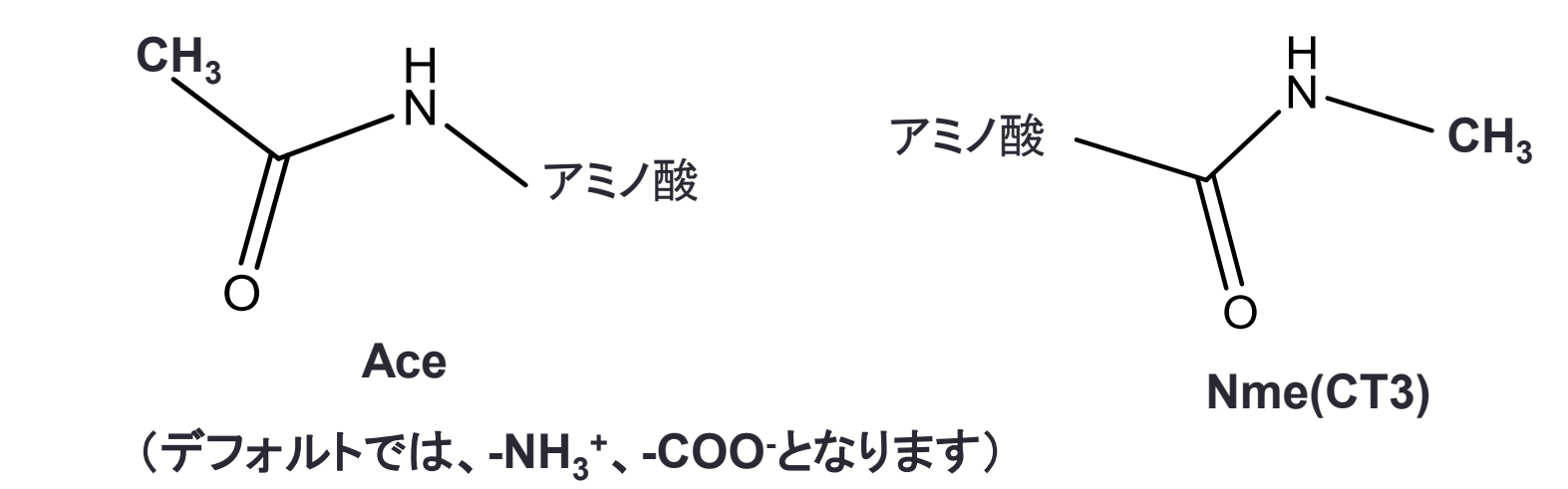

**33**

水素原子がない**→molx**で自動的に発生させる

## MDの準備(molxの実行) Molxを実行する前にチェックすること

✓ アミノ酸のプロトン化状態の決定(特にヒスチジン)

使用する構造(PDB\_ID: 2hu4 A chain)は….. **7**つのヒスチジン残基が存在

H++のホームページ(http://biophysics.cs.vt.edu) →pKaを予測するプログラム等を利用する(例:H++)

### **CHARMM**で用いられている ヒスチジンのタイプ

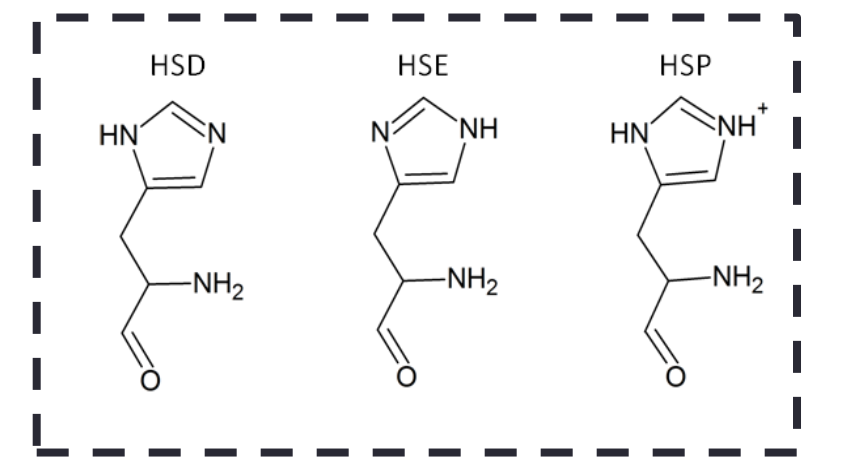

**PDB**ファイルから プロトン化にかかわるアミノ酸の **pKa**を計算してくれる

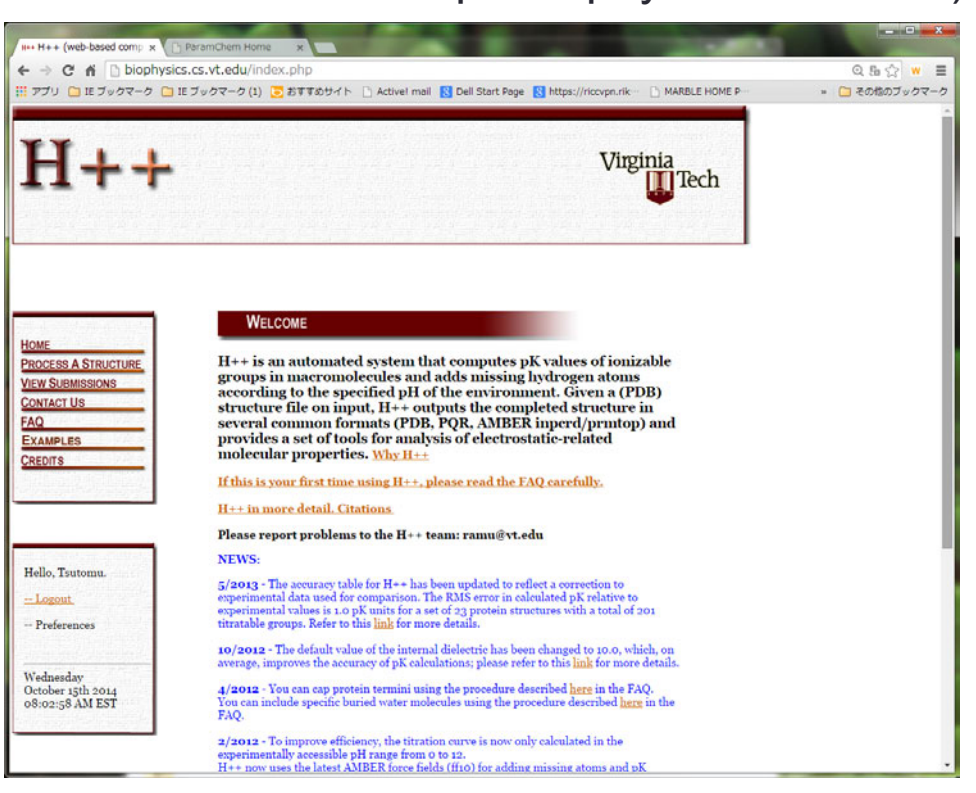

## 4. MDの準備(molxの実行) Molxを実行する前にチェックすること

## ✓ パラメータが準備されていない分子、残基を含んでいるか?

使用する構造(PDB\_ID: 2hu4 A chain)は…..

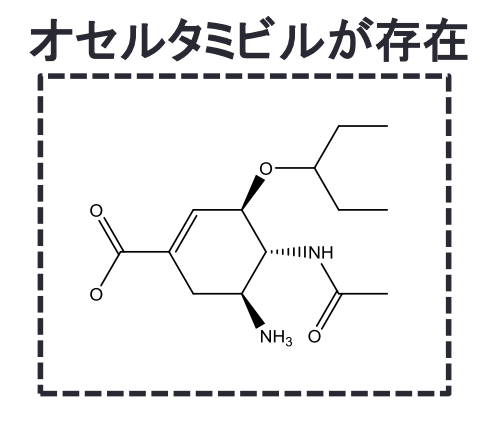

\* cgen ffの詳細は、各種の チュートリアルのページなどを 検索して参考にしてください。 (例えば、http://www.cecam.org/ workshop-5-805.html)

→(CHARMM36では)cgen\_ffパラメータセットから、 topparファイルを作成するサイト(ParamChem)を利用

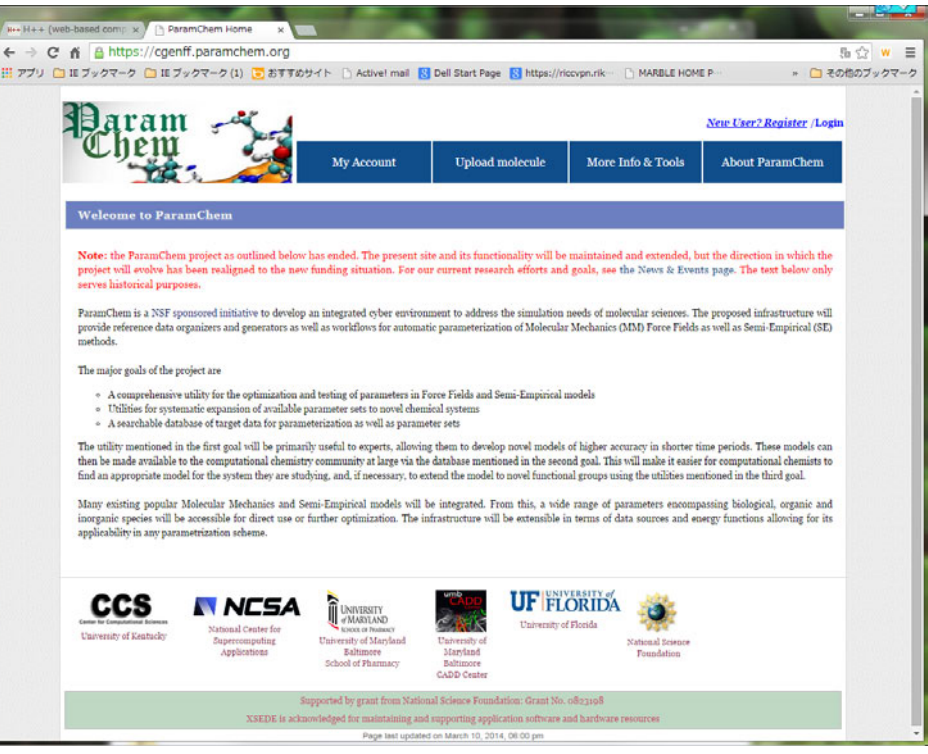

ParamChemのホームページ (https://cgenff.paramchem.org/) 【1:MARBLEによる分子動力学計算の実行】

横浜市大の鶴見キャンパスのスパコンCray XE6にログインして、MARBLE-Kによ りMD計算を行います。

● まず、Linuxを立ち上げ、ログインし、端末ウインドウを開きます。 (端末は、デスクトップ上で右ボタンをクリックして"端末を開く"を選びます)

- 端末ウインドウから、下記のコマンドでスパコンにログインします。 [ike@pc101 ~]\$ **ssh -X guest??@192.168.1.4** パスワードは、guest??です 。 ??:指示された数字が入ります。
- koushuディレクトリに入ります。

guest01@bits1:~> **cd koushu**

## 4. MDの準備(molxの実行)

▶ molxディレクトリに入ります guest01@bits1:~/koushu> **cd molx**

## molx.inの中を開きます guest01@bits1:~/koushu/molx> **less molx.in**

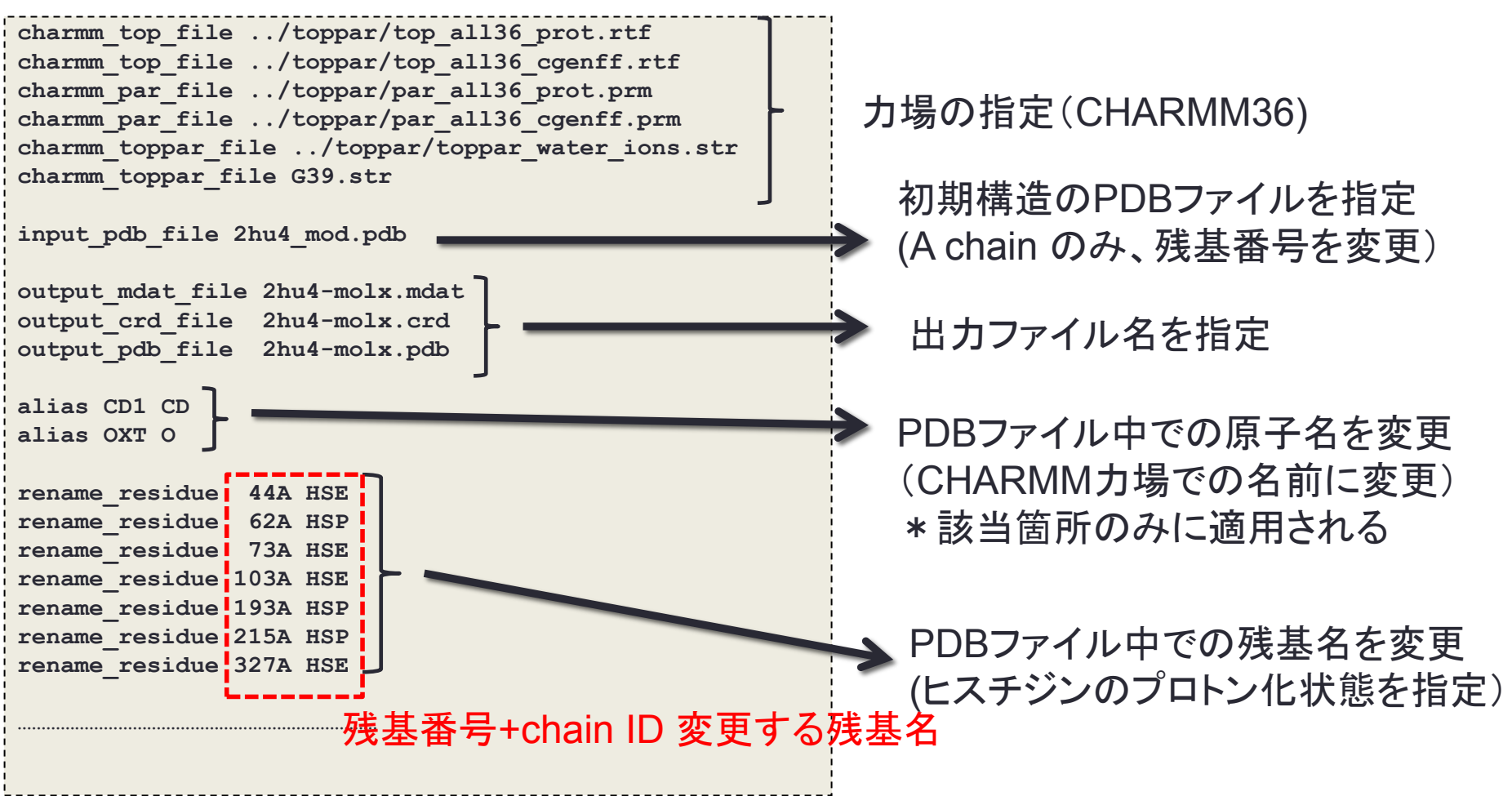

### 4. MDの準備(molxの実行) molx.in 続き

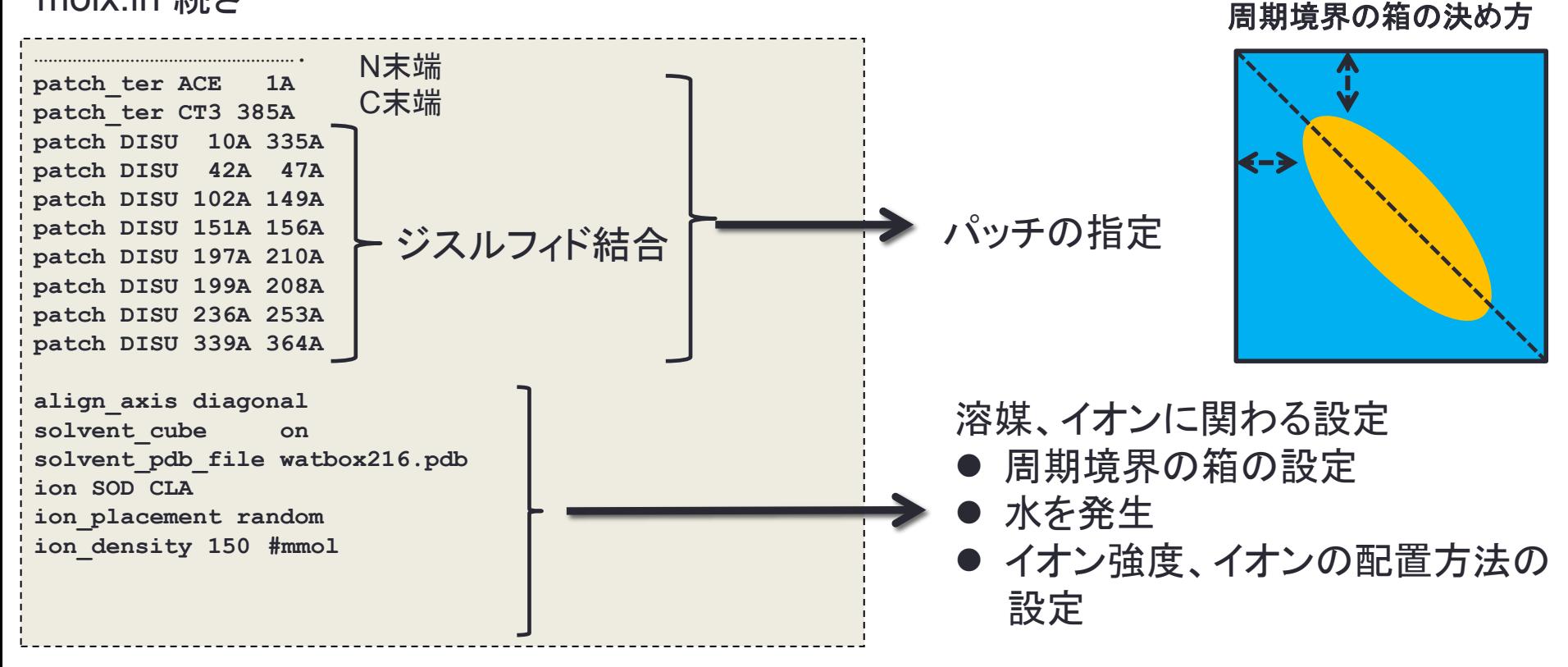

● molxコマンドを実行します。 guest01@bits1:~/koushu/molx> **../bin/molx.0.6.3-cray molx.in > molx.out molx** インプットファイル **>** アウトプットファイル

molxを実行すると、以下の 2hu4-molx.crd:MD計算に利用する座標ファイル 2hu4-molx.mdat:MD計算に用いるパラメータファイル 2hu4-molx.pdb:molxを実行後の座標の確認用PDBファイル **MARBLE**での計算に利用

の3ファイルができます。

#### **\*\*\*\*\*\*\*\*\*\*\*\*\*\*\*\*\*\*\*\*\*\*\*\*\*\*\*\*\*\*\*\*\*\*\*\*\*\*\*\* Molx (Version 0.6.3) Host: bits1 Date: Wed Oct 15 20:34:48 2014 Control File: molx.in \*\*\*\*\*\*\*\*\*\*\*\*\*\*\*\*\*\*\*\*\*\*\*\*\*\*\*\*\*\*\*\*\*\*\*\*\*\*\*\* CHARMM TOP FILE: ../toppar/top\_all36\_prot.rtf Version 36.1 Number of types of atomic mass : 53 Number of residues : 23 Number of residues for patching : 23 …………………………………. Molecular Data (mdat) Information: Number of atoms: 40368 Number of atom types: 63 Number of residues: 11949 Number of molecules: 11565 Number of bonds: 40396 Number of bond types: 105 Number of angles: 22093 Number of angle types: 226 Number of dihedrals: 15618 (term: 18495) Number of dihedral types: 478 Number of impropers: 1023 Number of improper types: 19 Number of cmap terms: 385 Number of cmap types: 5 Number of solute molecules: 2 Total charge: -0.000000 Periodic Boundary Box: 74.81 0.00 0.00 0.00 74.81 0.00 0.00 0.00 74.81** ● molx.logの中身を開きます。 guest01@bits1:~/koushu/molx> **less molx.out** エラーや警告に注意して眺めるべし! ファイルの最後に出力される 系のサマリーもチェックする。

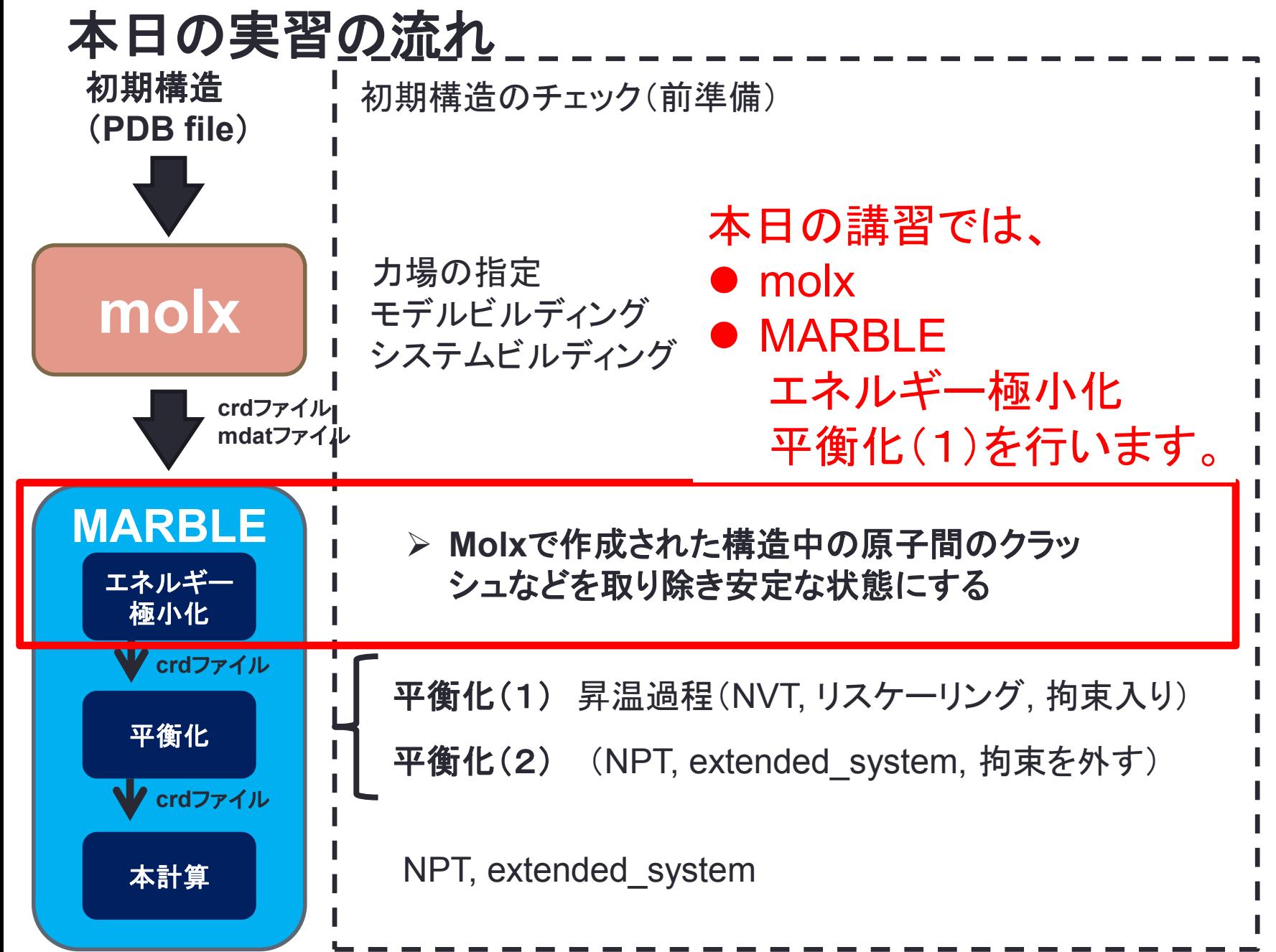

## ● minimディレクトリに入ります guest01@bits1:~/koushu/molx> **cd ../minim**

## ● min.inの中を開きます

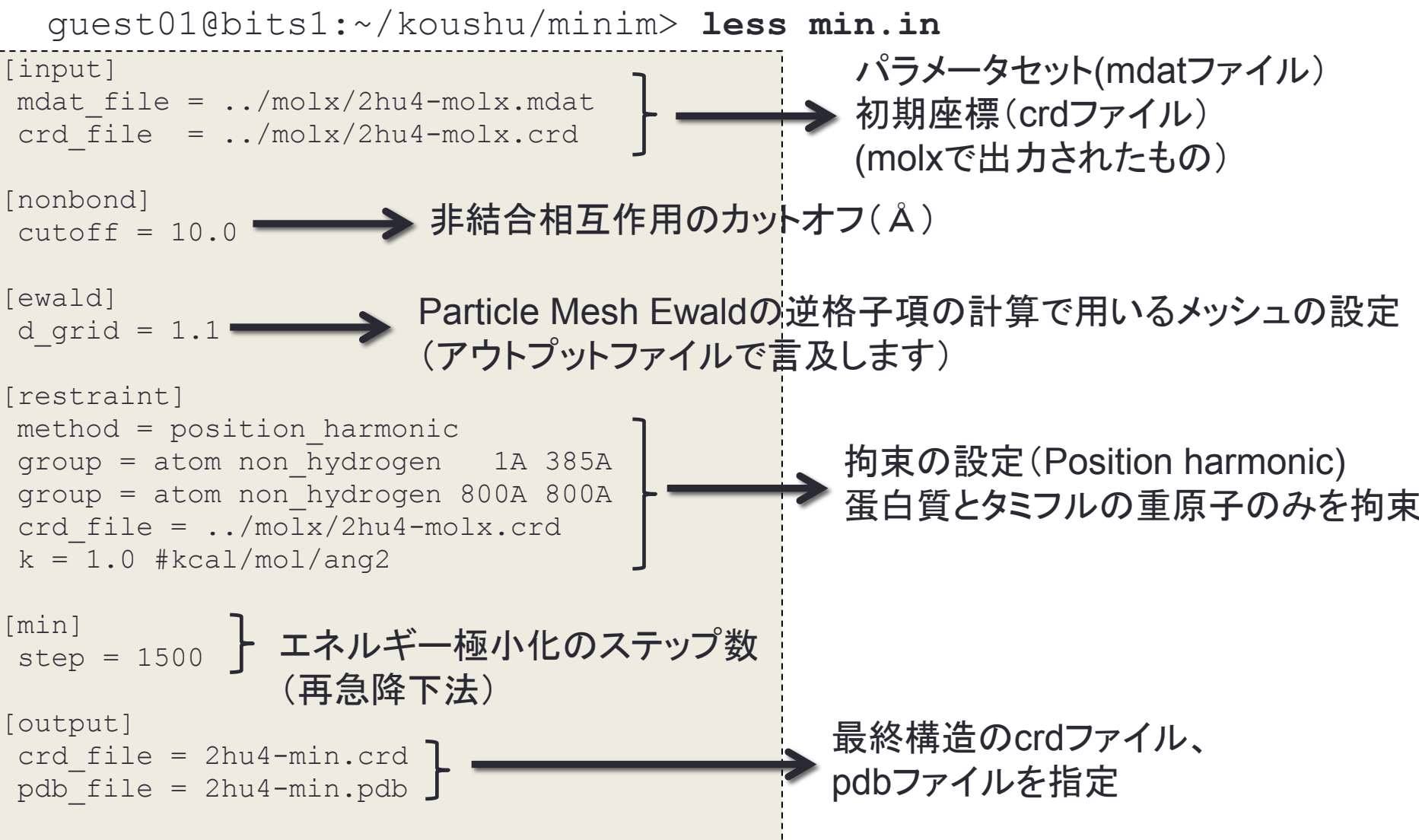

● min.shの中を開きます

 guest01@bits1:~/koushu/minim> **less min.sh** プロセス数16で1プロセスあたり8スレッドで計算(全部で128コア使用)

```
#!/bin/bash 
#PBS -N marble 
#PBS -S /bin/bash 
#PBS -j oe 
#PBS -V#PBS -l mppwidth=16 
#PBS -l mppnppn=4 
#PBS -l mppdepth=8 
#PBS -q p128a 
unset DISPLAY 
cd $PBS_O_WORKDIR 
export OMP NUM THREADS=8
aprun -d 8 -n 16 -N 4 -cc numa node -S 1 ../bin/marble.0.6.3-cray min.in min.out
                                     marble インプットファイル アウトプットファイル
```
## ★ ● スパコンにジョブを投入します。

guest01@bits1:~/koushu/minim> **qsub min.sh**

- 自分のジョブが実行されているかを確認します。 guest01@bits1:~/koushu/minim> **qinfo**
- ラックの中のどこで自分のジョブが実行されているのかを確認します。 guest01@bits1:~/koushu/minim> **xtnodestat**

### ● 自分のジョブが終了したら、ジョブのアウトプットをみて下さい。 guest01@bits1:~/koushu/minim> **less min.out**

-----------------------------------------------------------------------------

```
**************************************** 
      MARBLE (Version 0.6.3) 
      Program: ../bin/marble.0.6.3-cray 
      Host: nid00076 
     PE: 16 
      Threads: 8 
      Date: Thu Oct 16 07:38:16 2014 
      Control File: min.in 
     Log File: min.out 
       **************************************** 
** STEP 1. Read Control File 
[input] 
mdat file = ../molx/2hu4-molx.mdatcrd file = ./molx/2hu4-molx.crd[nonbond]
cutoff = 10.0[ewald]
d grid = 1.1[restraint]
method = position_harmonic 
group = atom non_hydrogen 1A 385A 
group = atom non_hydrogen 800A 800A 
crd_file = ../molx/2hu4-molx.crd 
k = 1.0 #kcal/mol/ana2[min]
step = 1500[output] 
crd_file = 2hu4-min.crd 
pdb_file = 2hu4-min.pdb
```
## インプットファイルに書かれている以外の計 算の設定の詳細は**"STEP 2. Setup"**に書 かれています

- 生成されたファイル2hu4-min.pdb, 2hu4-min.crdがあることを確認してください。 guest01@bits1:~/koushu/minim> **ls**
- エネルギーの履歴をグラフにしてみます。 guest01@bits1:~/koushu/minim> ./**plot-min.sh**

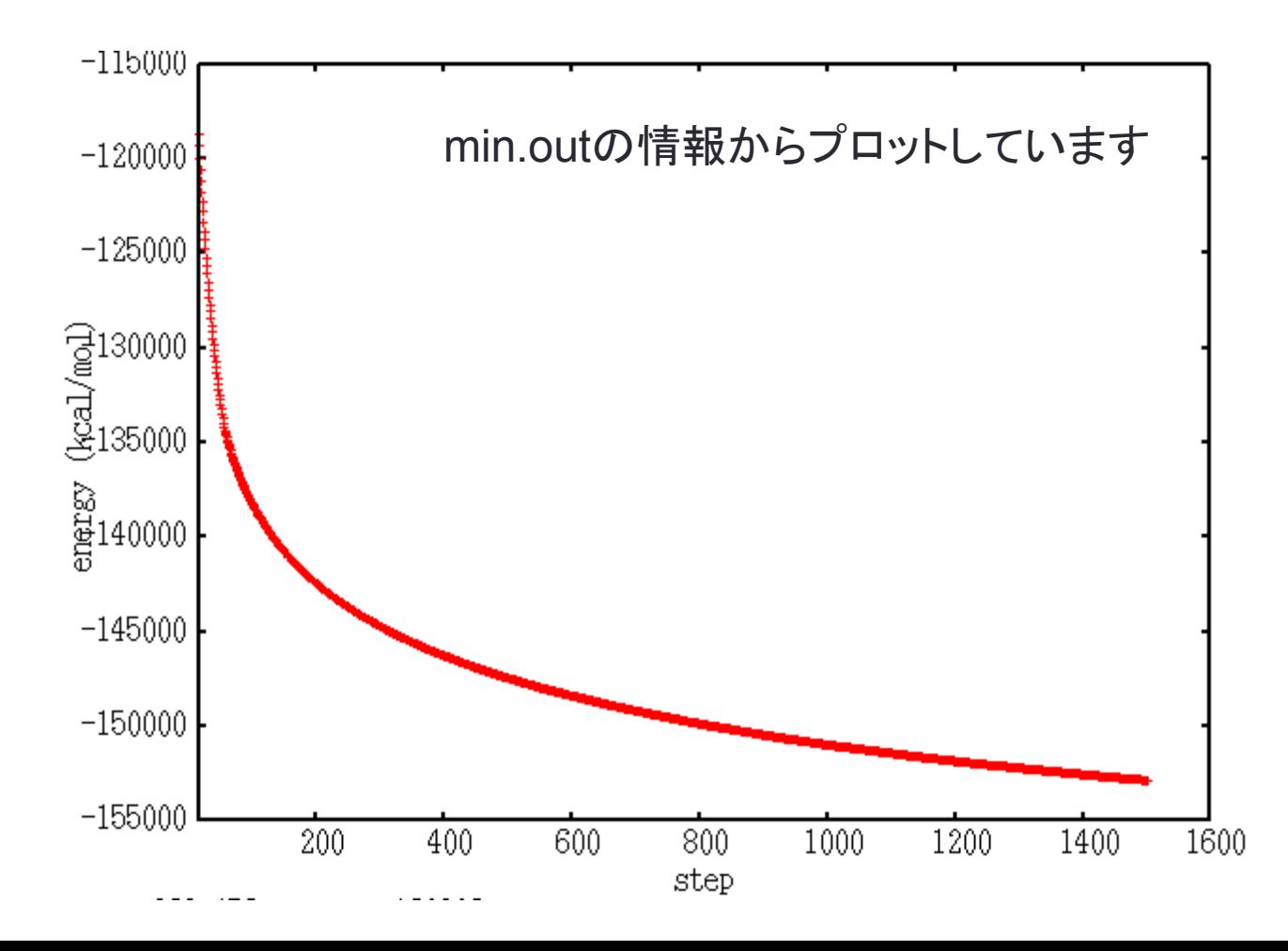

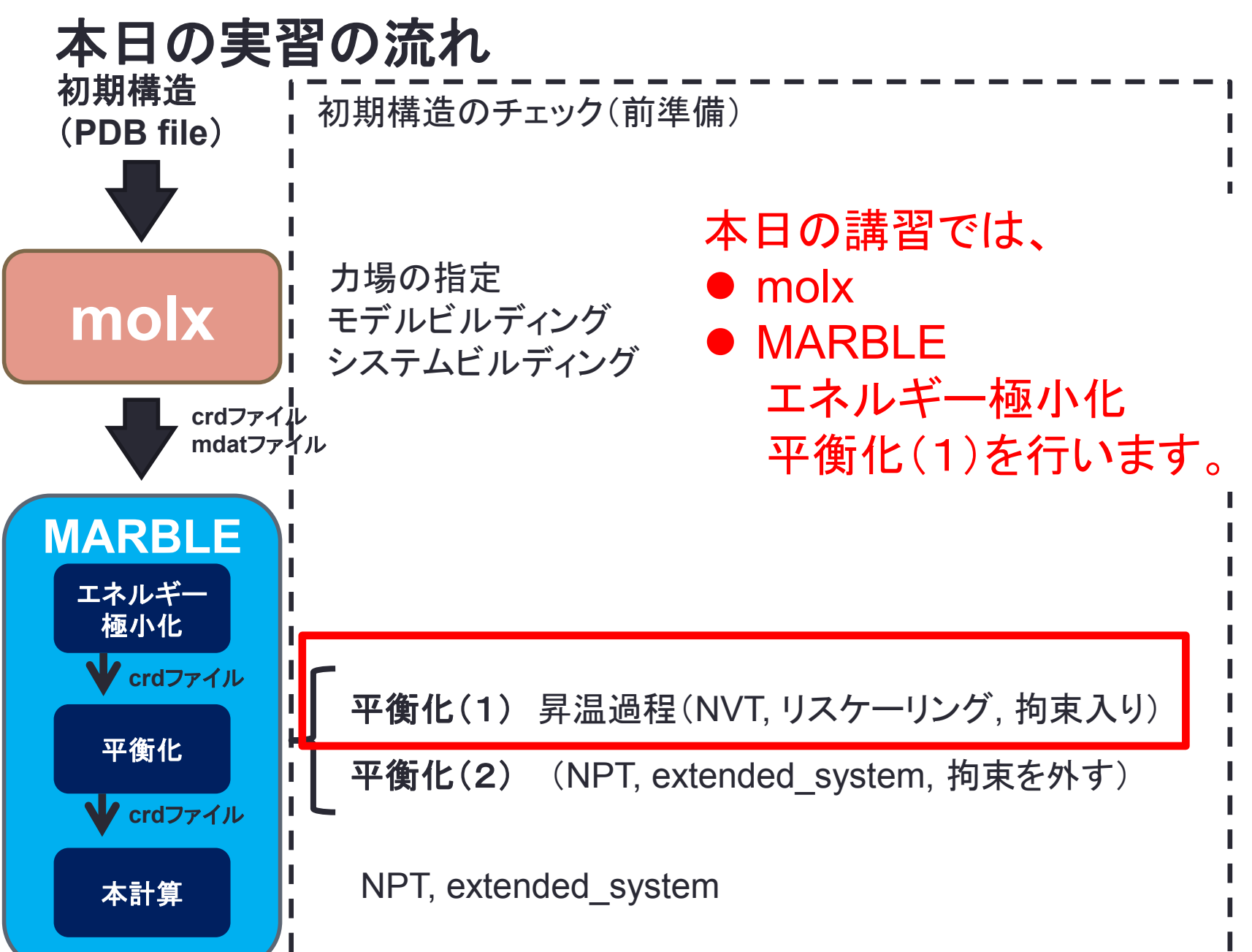

ここでは、練習のために、短い計算を行います。(約30分くらい)

● equilディレクトリに移動し、eq01.inを開きます guest01@bits1:~/koushu/minim> **cd ../equil** guest01@bits1:~/koushu/equil> **less eq01.in**

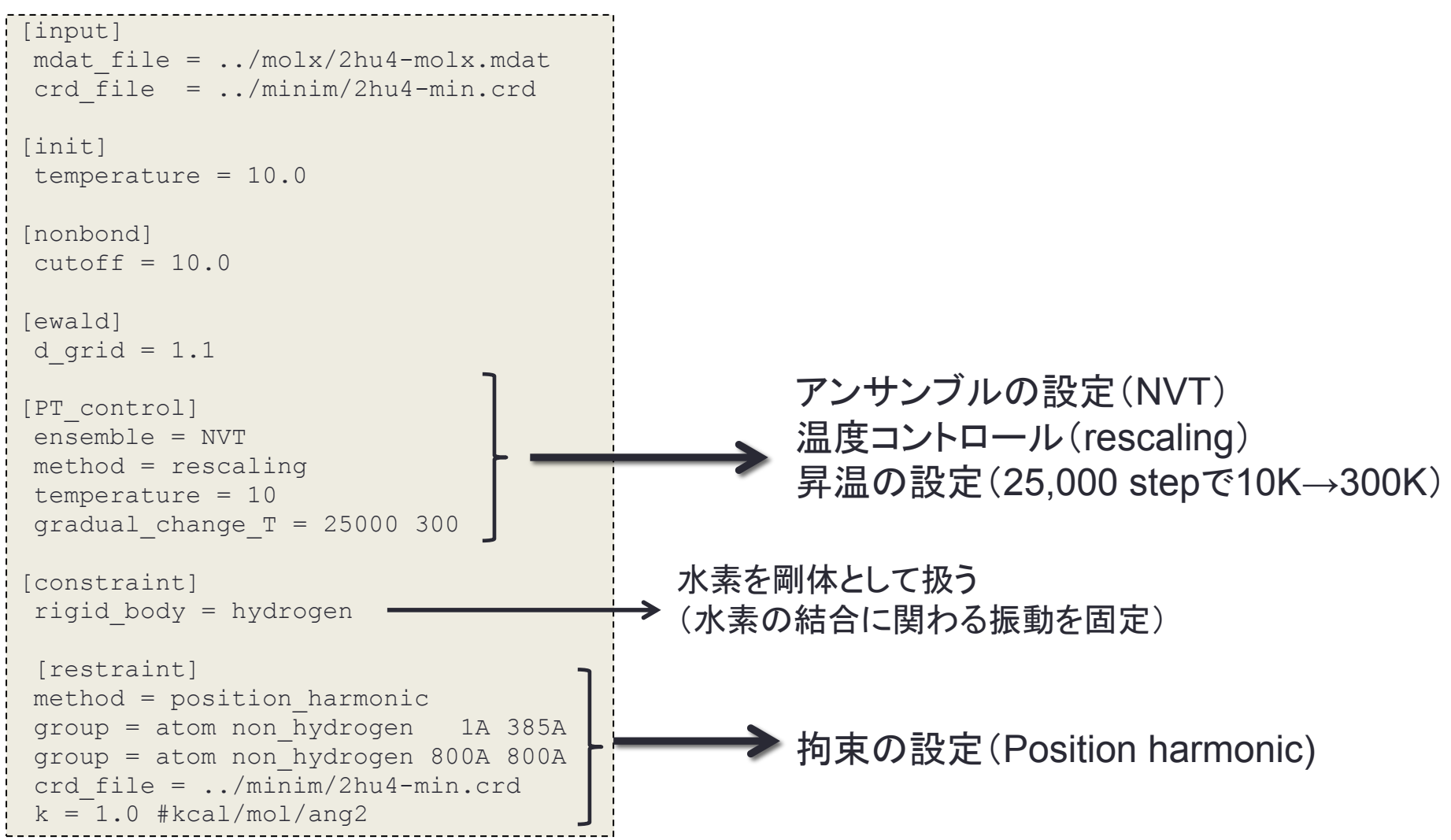

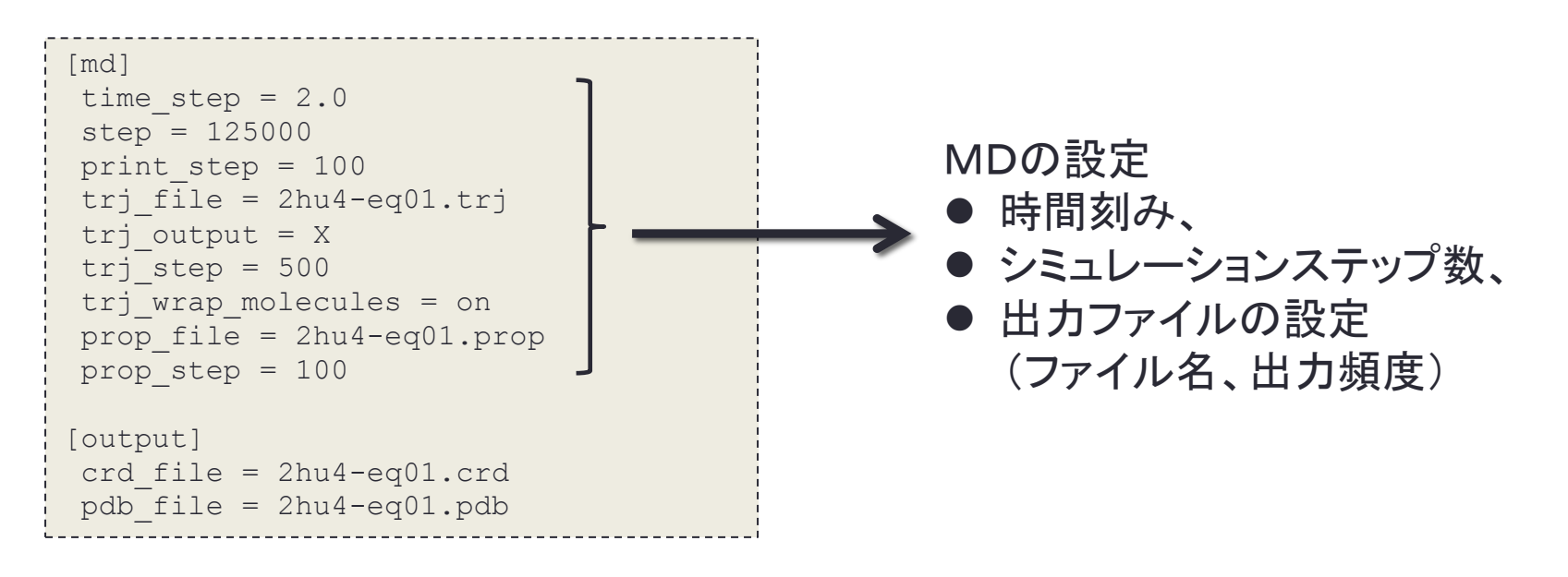

- MDを実行するために、スパコンにジョブを投入します。 guest01@bits1:~/koushu/equil> **qsub equil.sh**
- 自分のジョブが実行されているのを確認します。 guest01@bits1:~/koushu/equil> **qinfo**
- ラックの中のどこで自分のジョブが実行されているのかを確認します。 guest01@bits1:~/koushu/equil> **xtnodestat**
- 休憩(15分くらい)

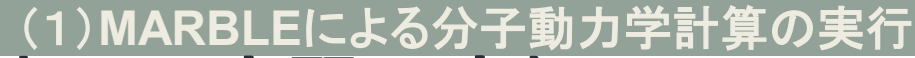

## 本日の実習の流れ

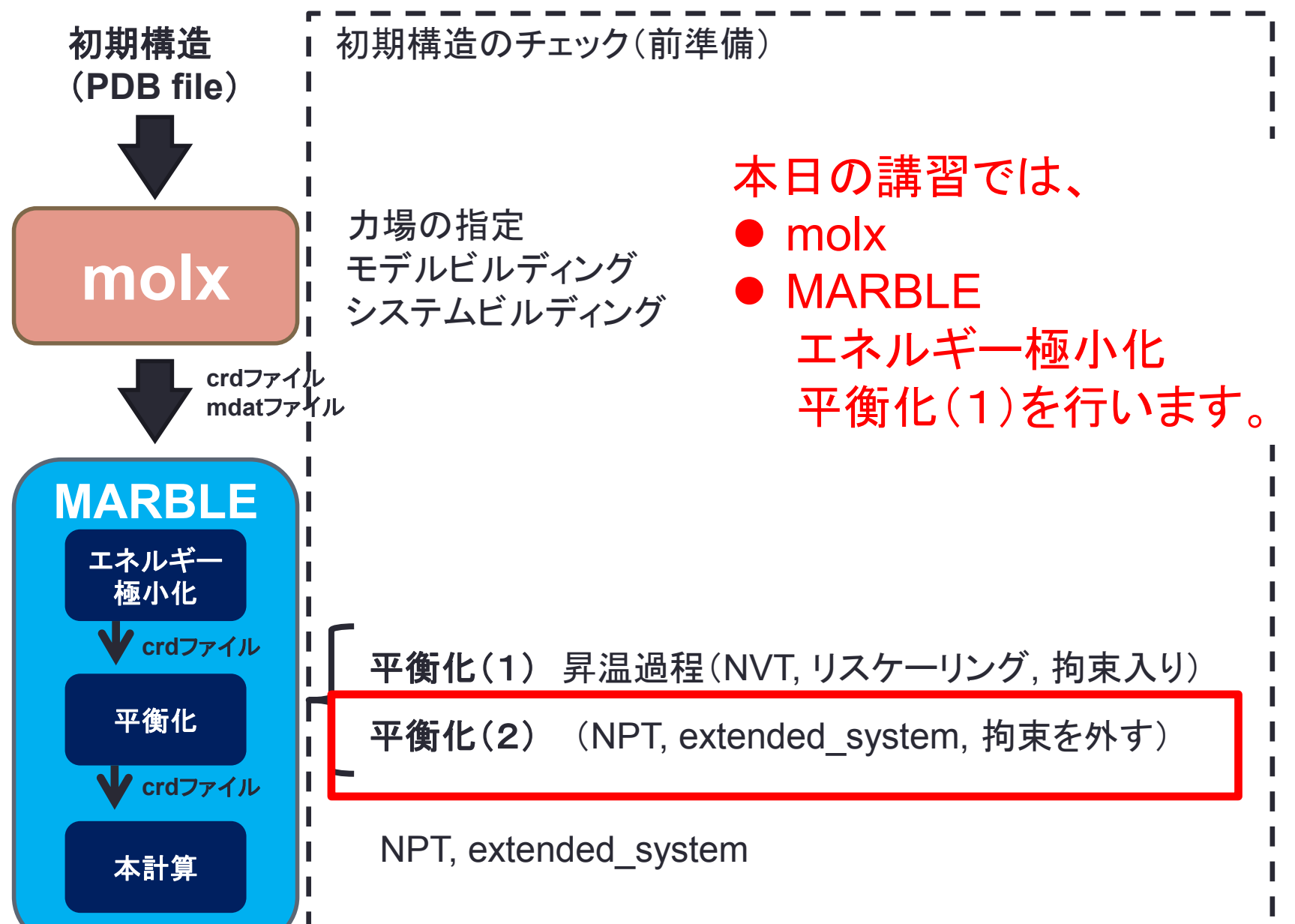

## ● equilディレクトリの、eq02.inを開きます guest01@bits1:~/koushu/equil> **less eq02.in**

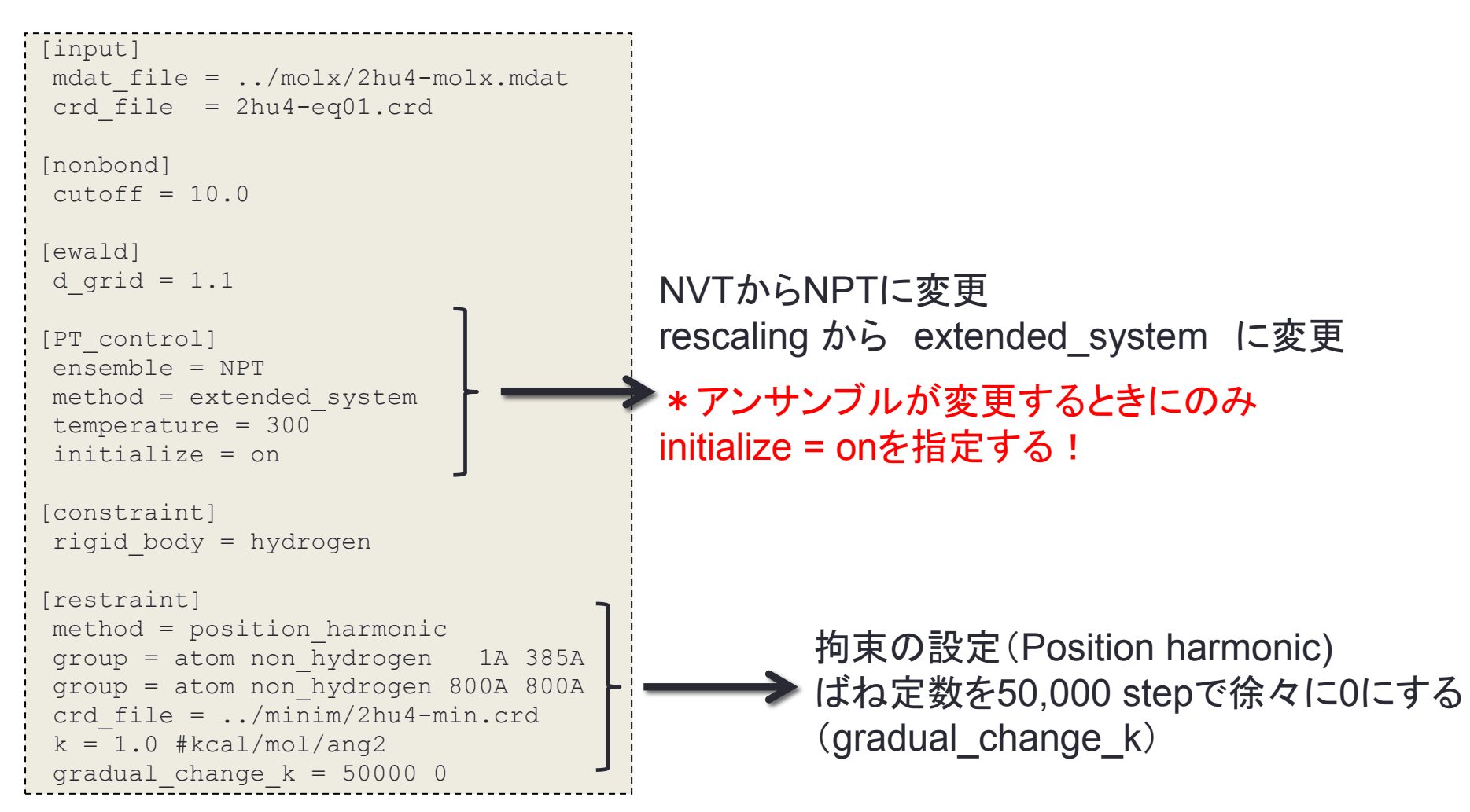

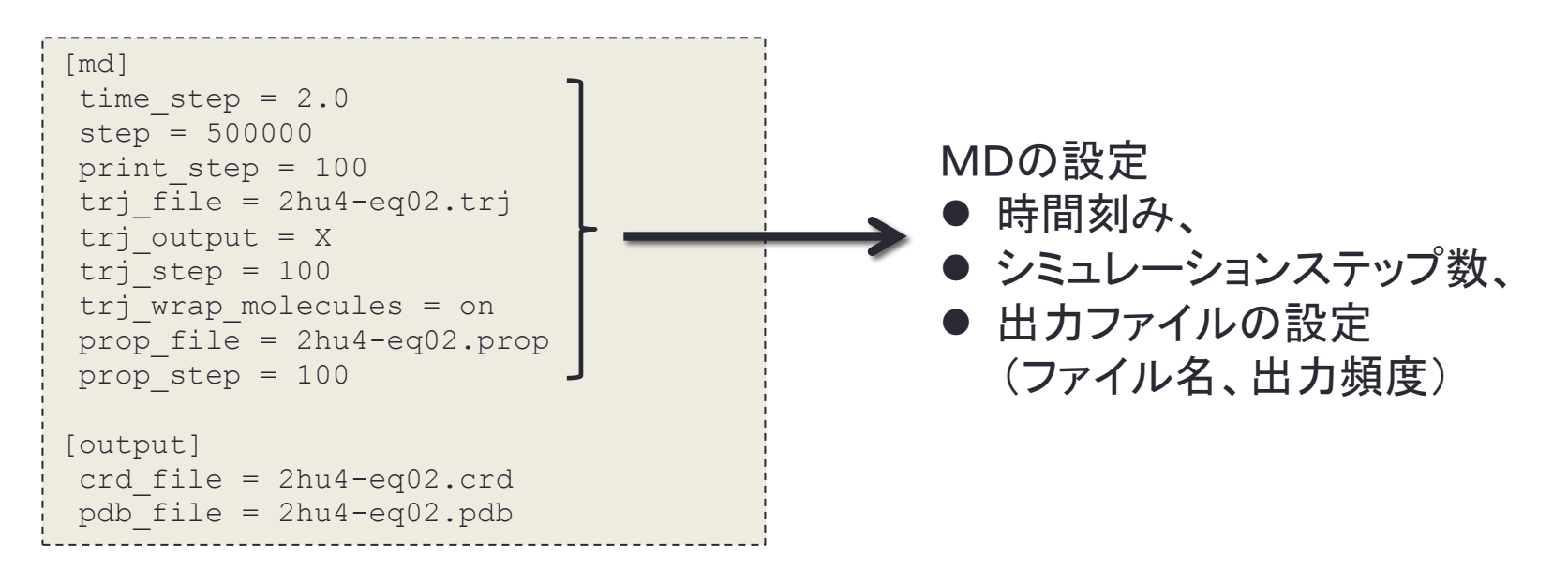

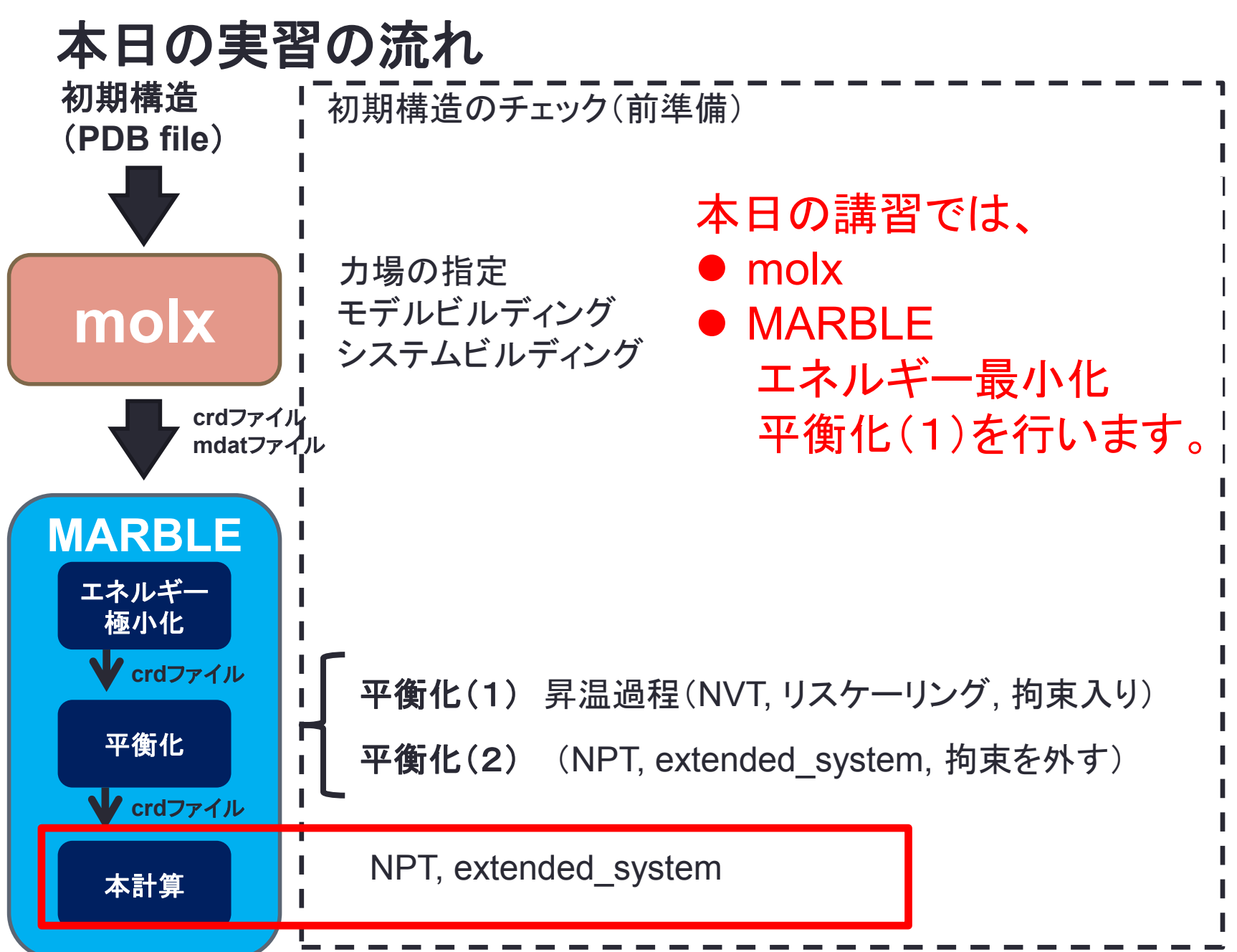

● prunディレクトリに移動し、prun01.inを開きます guest01@bits1:~/koushu/equil> **cd ../prun** guest01@bits1:~/koushu/prun> **less prun01.in**

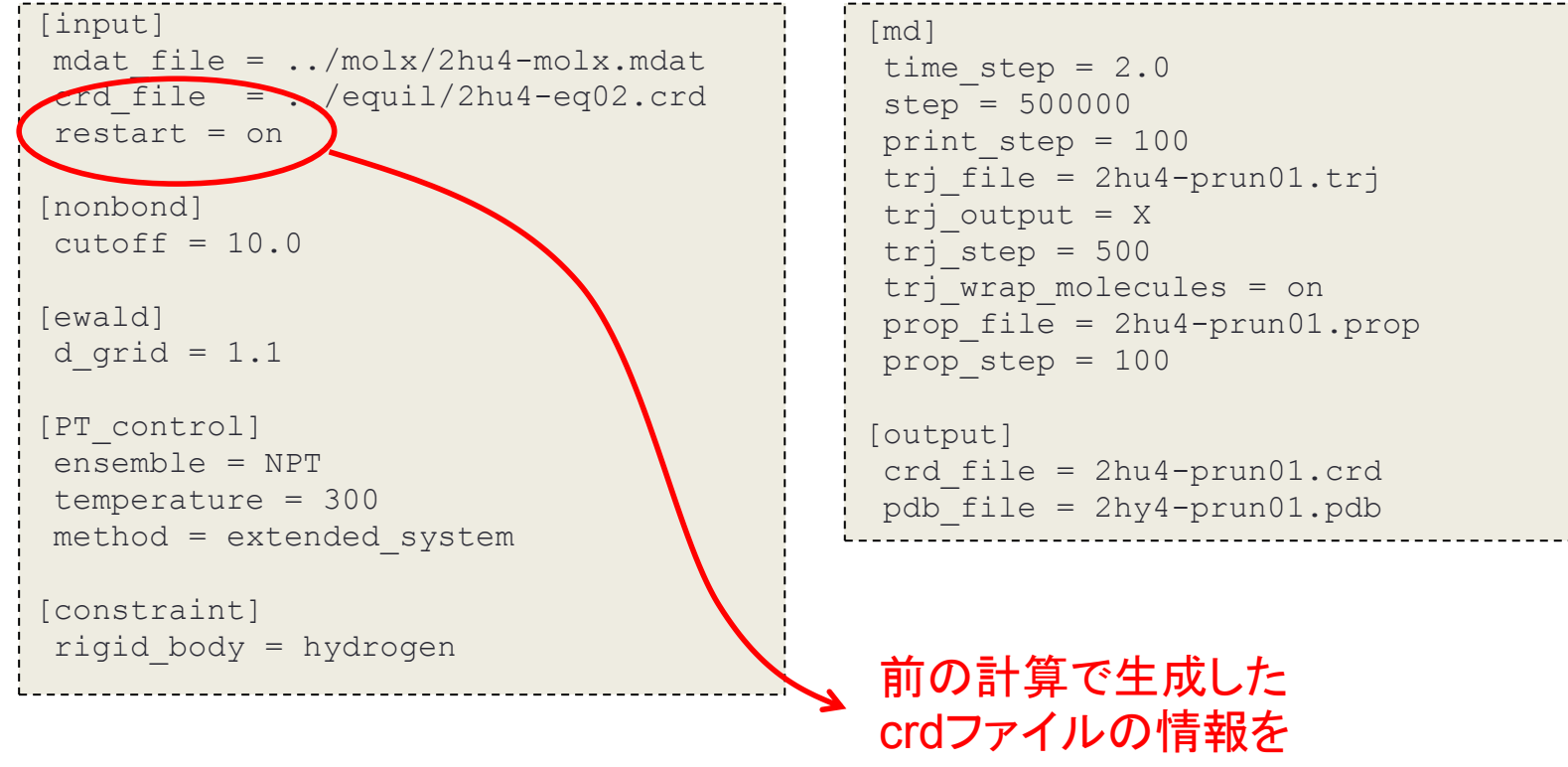

引き継ぐ

- そろそろ計算が終了していると思うので、計算が終了していることを確認してください。 guest01@bits1:~/koushu/prun> **qinfo**
- equilディレクトリに戻り、アウトプットファイルを開いてみて下さい。

guest01@bits1:~/koushu/equil> **cd ../equil** guest01@bits1:~/koushu/equil> **less eq01.out**

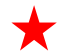

```
**************************************** 
      MARBLE (Version 0.6.3) 
      Program: marble.0.6.3-cray 
      Host: nid00047 
      PE: 64 
      Threads: 8 
      Date: Wed Oct 15 11:42:30 2014 
      Control File: eq00.in 
      Log File: eq01.out 
**************************************** 
** STEP 1. Read Control File 
[input]
mdat file = ../molx/2hu4-molx.mdat crd_file = ../minim/2hu4-min.crd 
[nonbond]
cutoff = 10.0[ewald] 
d grid = 1.1[PT_control] 
 ensemble = NVT 
 method = rescaling 
  temperature = 10 
gradual change T = 50000 300[constraint] 
 rigid_body = hydrogen 
 [restraint]
```
途中、シミュレーションの速度のベンチ マークが出力されます("Benchmark Time"を検索すると出てきます)

最後に、エネルギーの収束性(ドリフト) などの情報が出力されます。

### ● トラジェクトリ(履歴)ファイルを開いてみて下さい。 guest01@bits1:~/koushu/equil> **less 2hu4-eq01.trj**

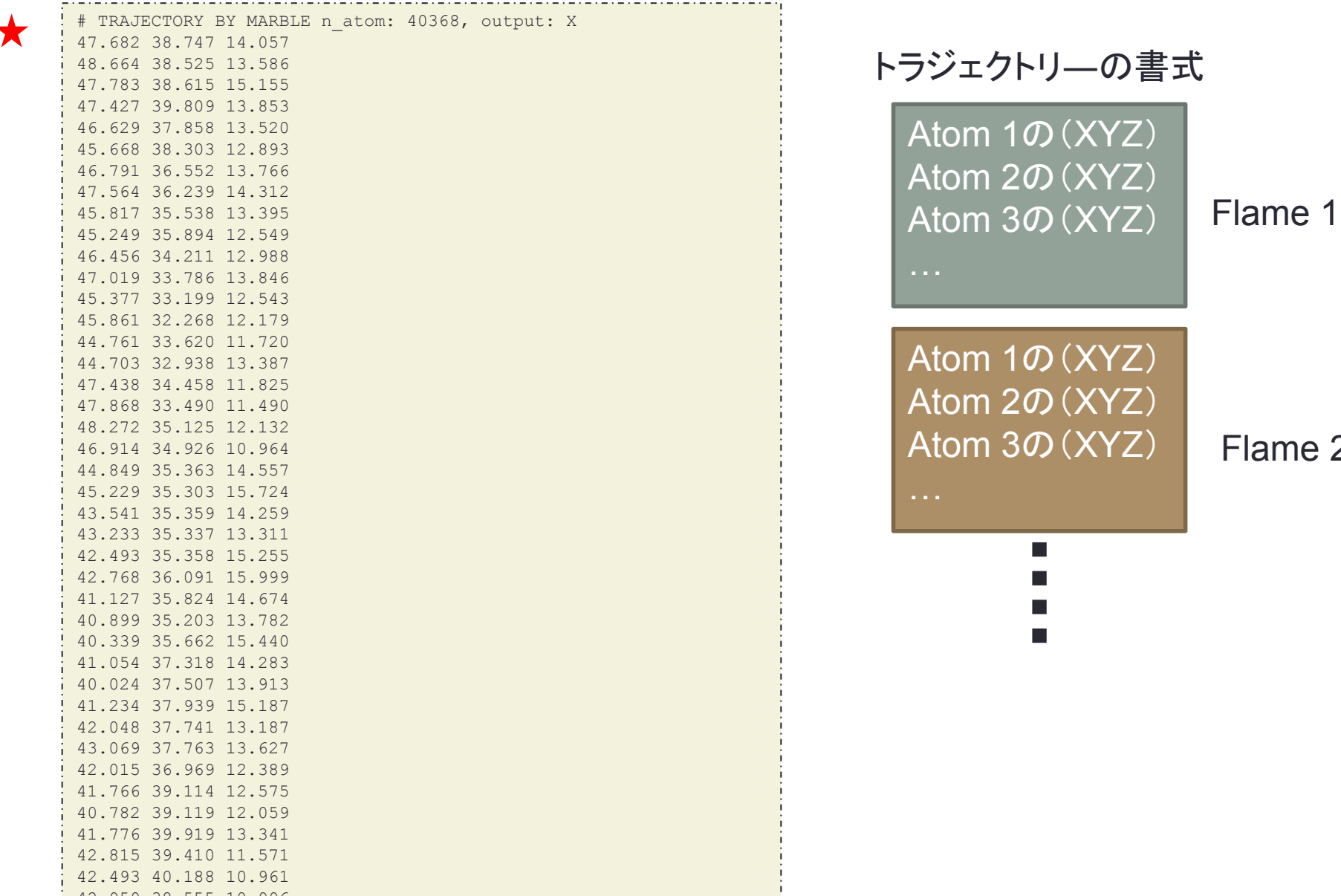

Flame 2

**55**

### ● プロパティファイルを確認してみてください。 guest01@bits1:~/koushu/equil> **less 2hu4-eq01.prop**

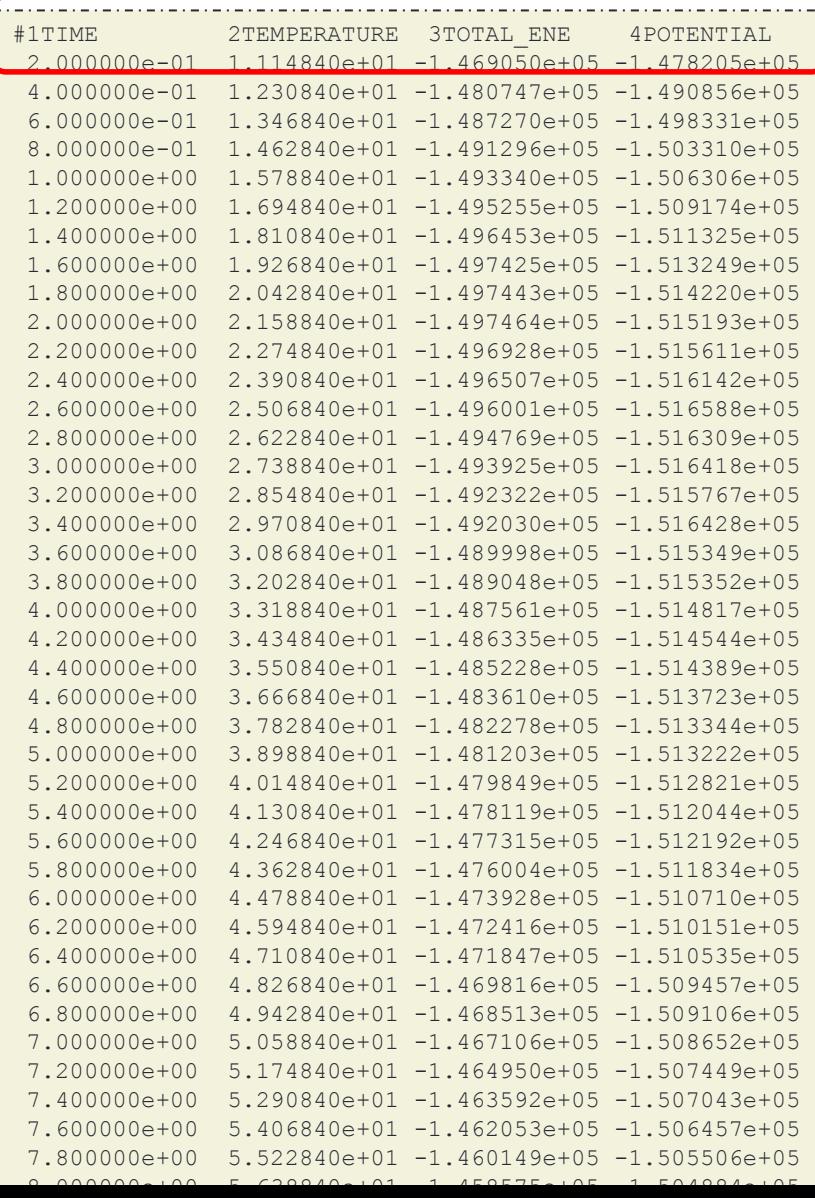

## 出力される値

100ステップ(200 fs)ごとに出力 →インプットファイルで指定可

● エネルギーや温度の履歴を確認してみます。 guest01@bits1:~/koushu/equil> **./plot-equil.sh**

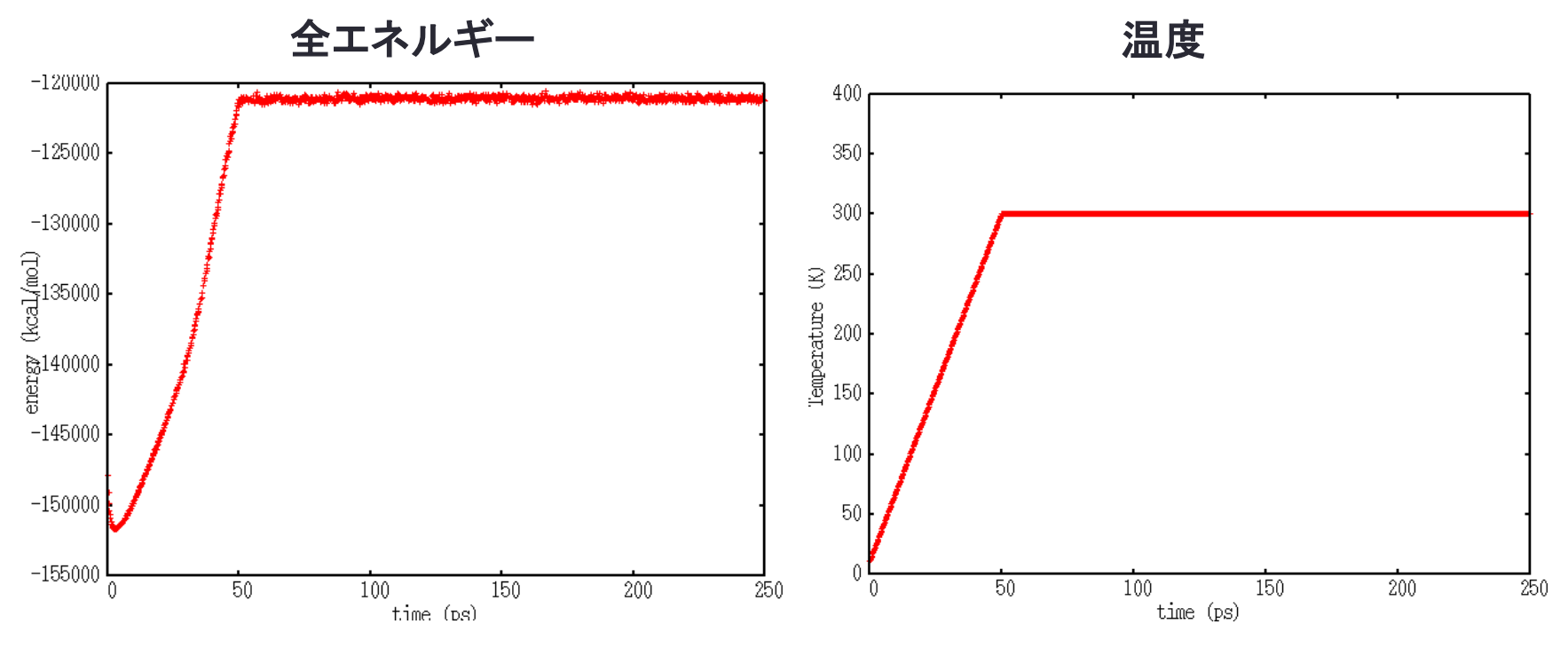

(propファイルあるいはoutファイルの情報からグラフを作成できます)

 ここまででスパコンの作業は終了です。スパコンをログアウトします。 guest01@bits1:~/enshu/equil> **exit**

## MARBLEによるノイラミニダーゼ・オセルタミビル(タミフル)複合体の 分子動力学シミュレーション

**58**

## 実習の流れ

## (**1**)**MARBLE**による分子動力学計算の実行

## (2)計算結果の観察(**VMD**を用いて)

## (2)ノイラミニダーゼ・オセルタミビル複合体の構造を眺める(**VMD**の使い方の練習) **59**

【2:ノイラミニダーゼ・オセルタミビル複合体の構造を眺める(VMDの使い方の練習)】 まず、分子構造のViewerであるVMD (Visual Molecular Dynamics)を利用して、今回の 講習のターゲットであるノイラミニダーゼ・オセルタミビル(タミフル)複合体の構造を眺め ます。

● スパコンからデータを持ってくる。

[ike@pc101 ~]\$ **scp –r guest??@192.168.1.4:koushu ./**

## 2. VMDでの観察

● VMDの設定をコピーします。

[ike@pc101 ~]\$ **cp /home/share/data/bioinfo/enshu/.vmdrc ~/**

● VMDを起動します。

[ike@pc101 ~]\$ **vmd koushu/minim/2hu4-min.pdb**

次のような2つのウインドウが開きます。(下図、左Mainウィンドウ、右VMD表示ウィンドウ。)

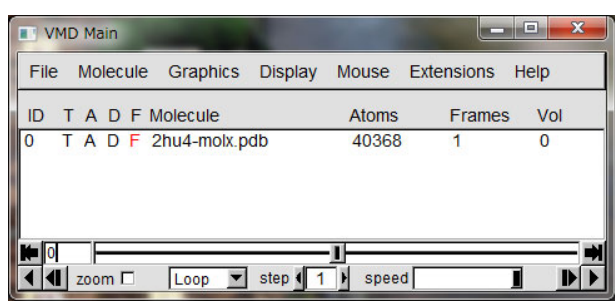

VMD Mainウィンドウ: 全体のコントロールを行う

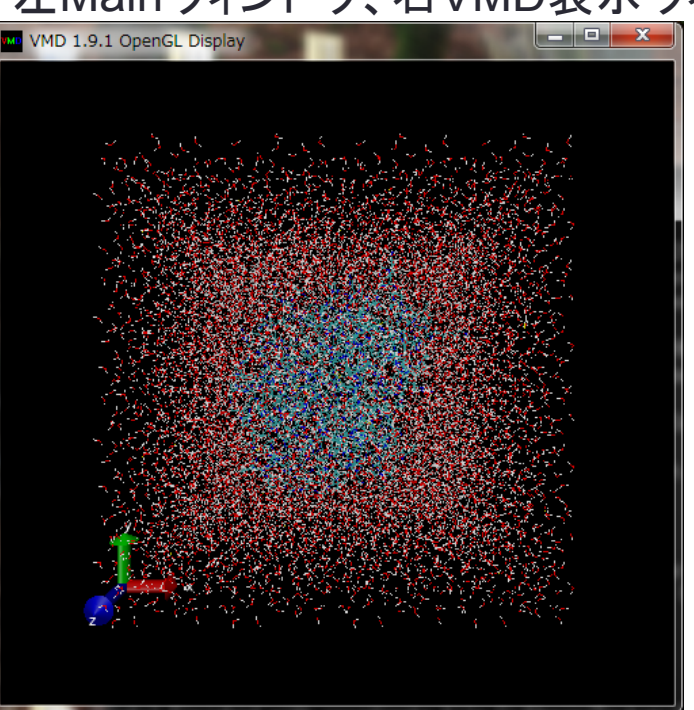

VMD表示ウインドウ: 分子構造を表示させます。 先ほど計算したMDのトラジェクトリ―を読み込みます。

● VMD MainウィンドウのFileからNew Molecule を選ぶと、 下のようなウィンドウが現れる。

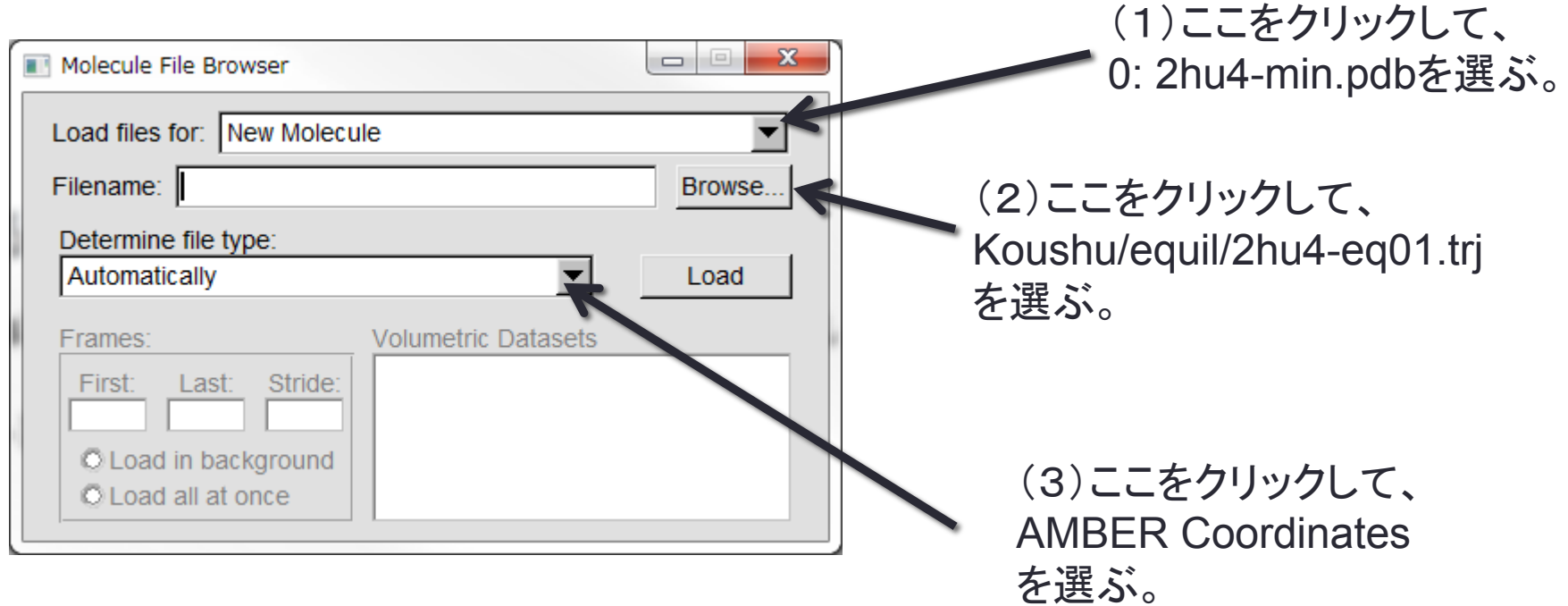

(4)最後にLoadをクリックすると、MD計算のトラジェクトリ―が取り込まれる。

(2)ノイラミニダーゼ・オセルタミビル複合体の構造を眺める(**VMD**の使い方の練習) **62**

VMD表示ウインドウでは、分子の回転、平行移動、拡大縮小などができます。以下 に示すようなモードの変更時には、マウスカーソルの形状が変わります。

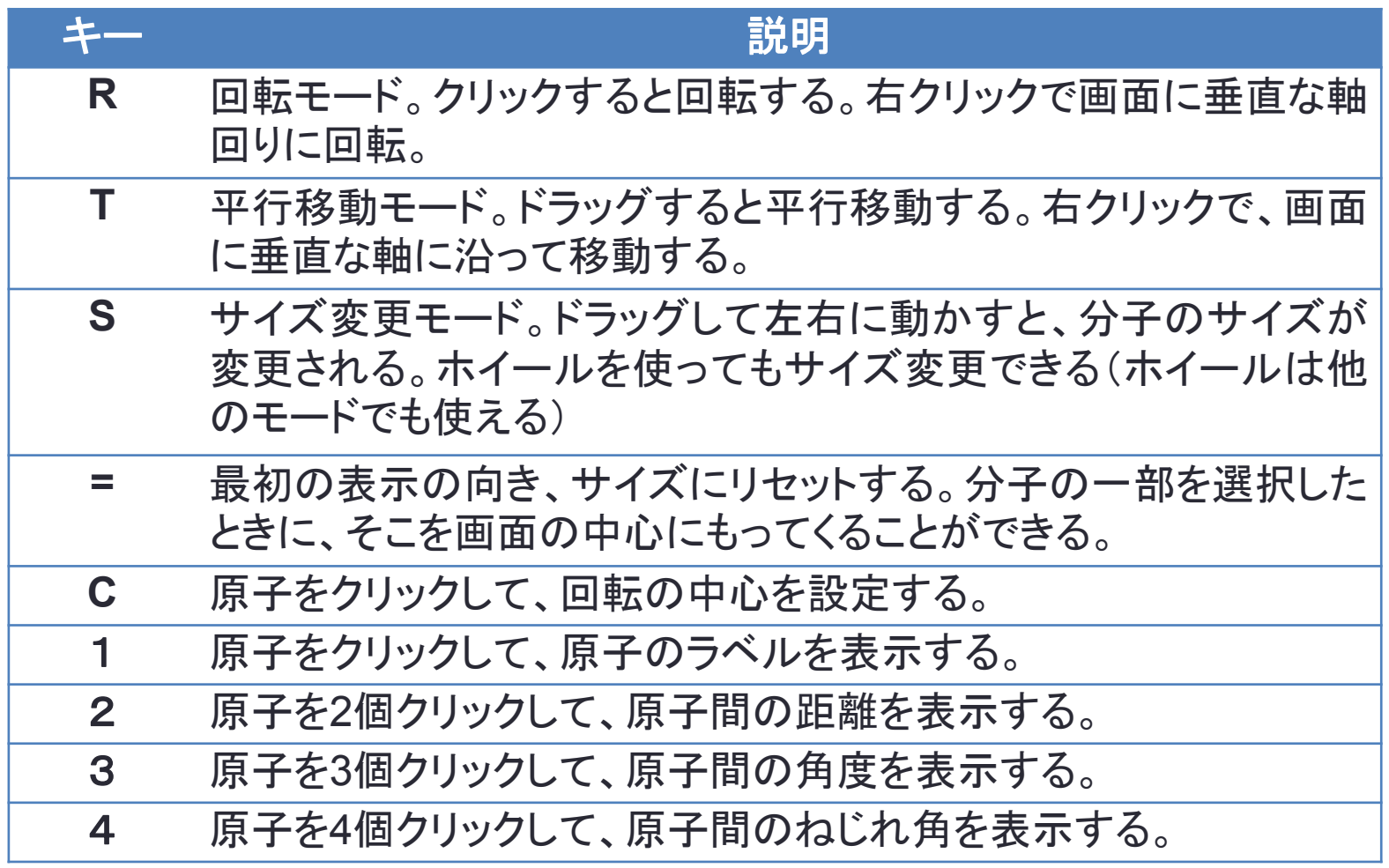

表示されたラベルは、B を押すと、ラベルは全部消えます。(これは標準のVMDの機 能ではなく、~/.vmdrcという設定ファイルで追加した機能です。)

## (2)ノイラミニダーゼ・オセルタミビル複合体の構造を眺める(**VMD**の使い方の練習) **63**

## ● タンパク質の表示の変更(Cartoon表示など) VMD Mainウインドウで、メニューのGraphics→Representations...を選択します。

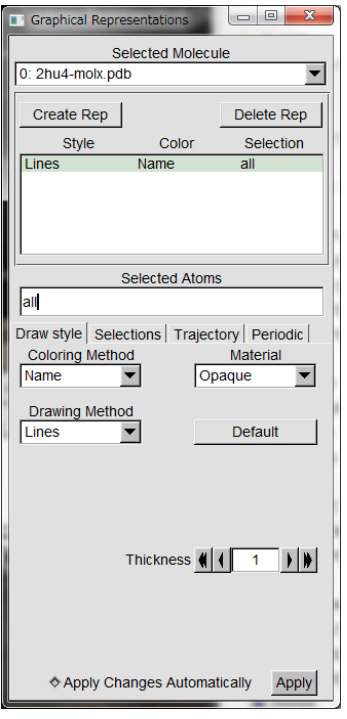

中段のDrawing Methodから、表示方法を選びます。 NewCartoonがリボン表示。

Coloring Methodから、表示色を選びます。 Secondary structure とすれば、二次構造ごとに 異なる色の表示となります。

別の表示を追加するには、Create Repボタンを押します。そうする と、表示が追加されます。表示を消去したいときは、選択して Delete Repボタンを押します。

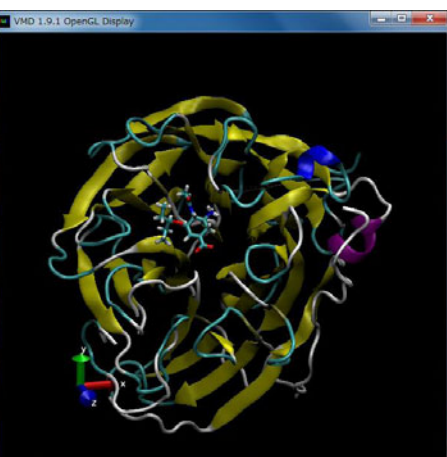

それぞれの表示では、原子を選択することができます。 Selected Atomsの欄に「resname G39」、 Drawing Methodを「Licorice」 Coloring Methodを「Name」(原子別色の意味)とすると、 左図のように、Cartoon表示のノイラミダーゼの中に、オセルタミビ ル(タミフル)が結合している様子が分かります。

## (3)計算結果の観察(**VMD**を用いて)

## 巻き戻しボタンをクリックする。

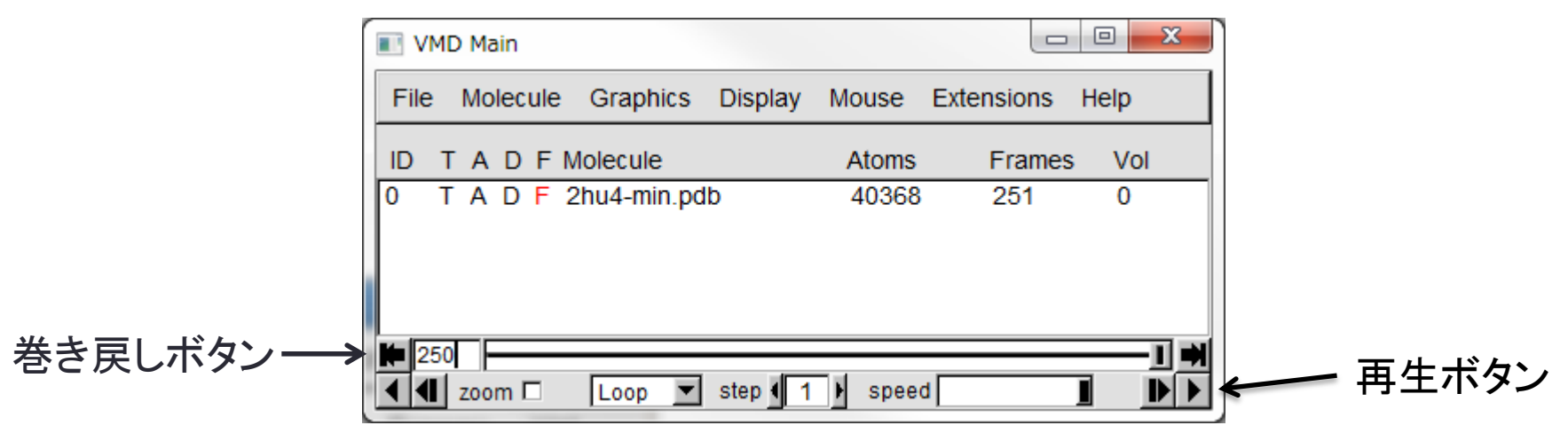

● 次に、再生ボタンで再生します。

- 1. 蛋白質のRMSDをプロットしてみる。
- Extensions→Analysis→RMSD Trajectory Tool(左図)を出しRMSDボタンをクリック します。初期構造からのRMSDの平均値、最大値などが表示されます。
- Fileメニューから、Plot dataを選ぶと、グラフが表示されます(右図)。

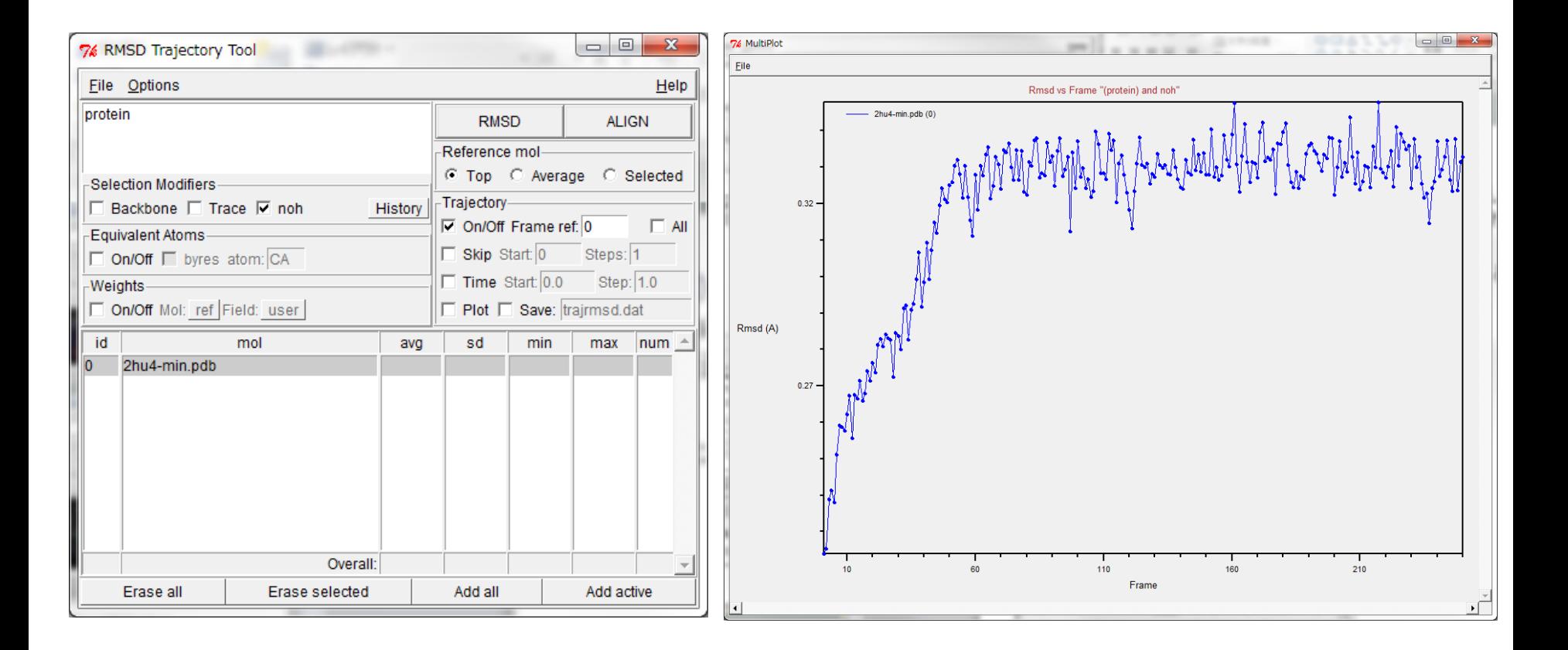

## <u>(2)ノイラミニダーゼ・オセルタミビル複合体の構造を眺める(VMDの使いプの練習)</u>

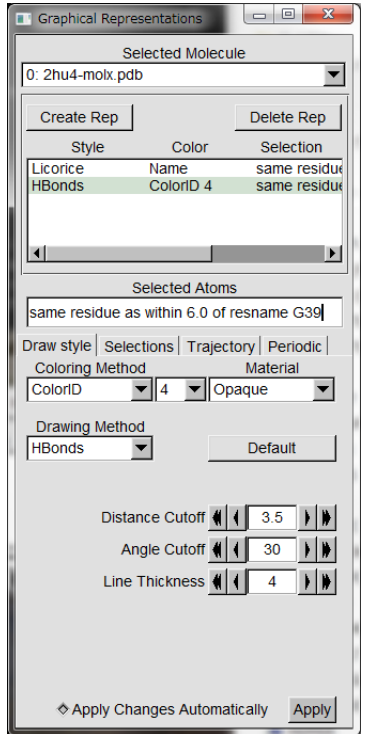

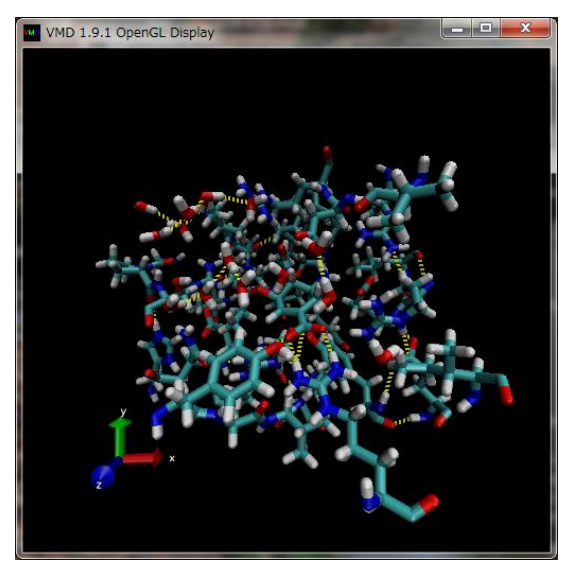

次は、オセルタミビル(タミフル)の周囲をクローズアップします。 NewCartoonをDelete Repして消します。

LicoriceのSelected Atomsを「within 6.0 of resname G39」と変更すると、タミフルの周囲6.0 Å 以内の原子も表示されます。

=キーで、画面の中心に持ってくることができます。

Create Repして、Drawing Methodを「HBonds」と すると、水素結合(塩橋も含む)が表示されます。デ フォルトの閾値では厳しいので、距離3.5 Å, 角度30 度に変更します。色をColorIDからYellowにすると 見やすくなります。これらの機能を使って、タミフル 周辺の原子の相互作用の様子を眺めることができ ます。

### (3)計算結果の観察(**VMD**を用いて) **<sup>67</sup>**

結合サイトの周辺をクローズアップしてみます。

 $\begin{array}{c|c|c|c|c} \hline \multicolumn{1}{c|}{\mathbf{C}} & \multicolumn{1}{c|}{\mathbf{X}} \end{array}$ **T** Graphical Representations Graphics→Representations...で、NewCartoonをDelete Repで消します。 Selected Molecule 0: 2hu4-molx.pdb  $\overline{\phantom{a}}$  Licoriceの選択原子を Create Rep Delete Rep "same residue as within 6.0 of resname G39" とします(下図)。 Color Style Selection Licorice Name same residue (残基内のどれかの原子が6 Å以内の残基を表示) **HBonds** ColorID<sub>4</sub> same residue 「=」キーを押し、クローズアップにして、再生してみて下さい。 same residue as within 6.0 of resname G39 Update Selection Every Frameのボタンを選択すると、 Draw style | Selections | Trajectory | Periodic | 各フレームごとに上の条件の原子を表示します ◇ Update Selection Every Frame ◇ Update Color Every Frame Color Scale Data Range LicoriceのTrajectoryタブで、Trajectory Smoothing Window Sizeを  $0.00$  $0.00$ Set Autoscale 増やして再生するとよりスムーズなムービーになります。 Draw Multiple Frames: (now, b:e, b:s:e) Inow Trajectory Smoothing Window Size: 

### (3)計算結果の観察(**VMD**を用いて) **<sup>68</sup>**

- 3. 結合原子の距離を測ってみる。
- LicoriceのTrajectoryタブのTrajectory Smoothing Window Sizeを0に戻す。
- 巻き戻しをする。
- 「2」キーを押して、2原子をピックすると2原子間の距離が表示されます(左図)。
- VMD Main ウィンドウのバーを動かすと、距離が刻々と変わります。
- 距離のグラフを出力してみます。
	- > VMD Main ウィンドウのGraphics→Labelsを選ぶ(真ん中の図)。
	- プルダウンメニューからBondsを選びます。
	- さきほどピックした原子ペアを選びます。
	- Graphタブから、Graph...ボタンをクリックすると、その距離のグラフが出力されます(右図)。
- 距離と同様に、角度、二面角なども同じように表示したり経時変化を示すことができます。

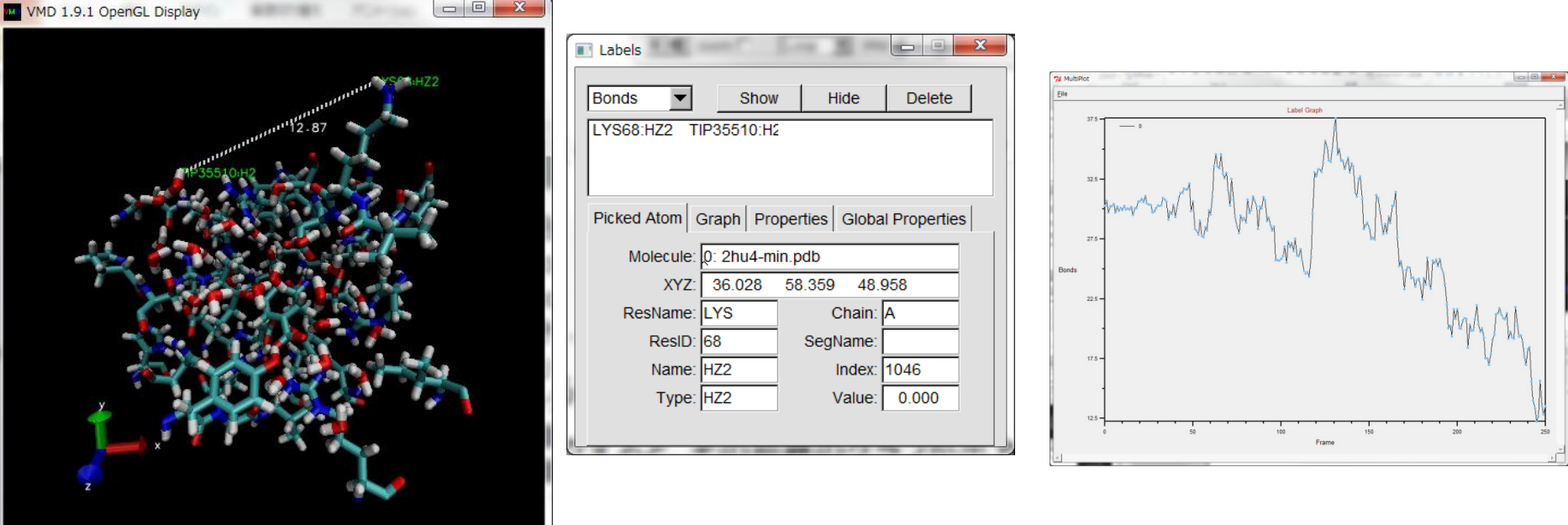

### VMDを終了します

- Main ウィンドウの→File...で、Quitを選択します。
- ターミナルを終了します。 [ike@pc101 ~]\$ **exit**
- データの持ち帰りたい人は、お知らせください。

以上で終了です お疲れ様でした。

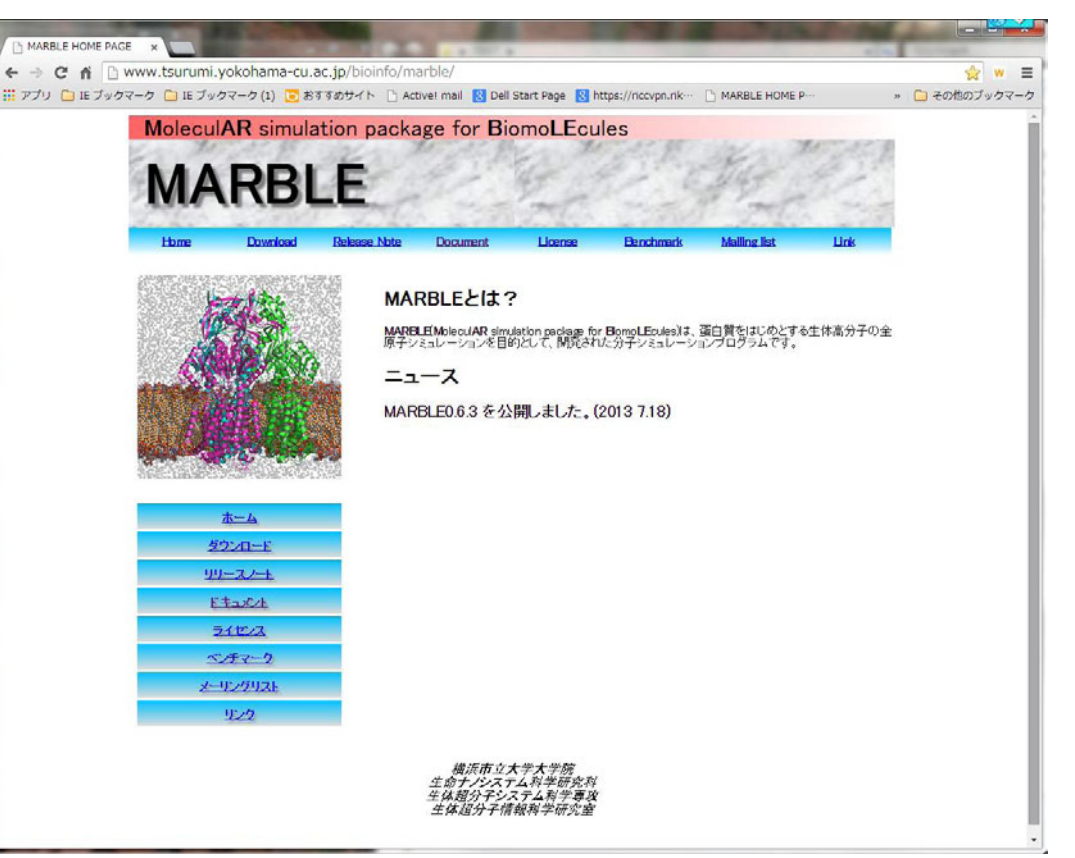

http://www.tsurumi.yokohama-cu.ac.jp/bioinfo/marble/